# **Teaching and Learning Workshop - Student Peer Review Tools**

**Dr. Lindsay Cuff Dr. Duffy Roberts Forestry Teaching and Learning Support (TLS) Team**

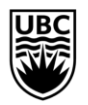

THE UNIVERSITY OF BRITISH COLUMBIA

**Faculty of Forestry** 

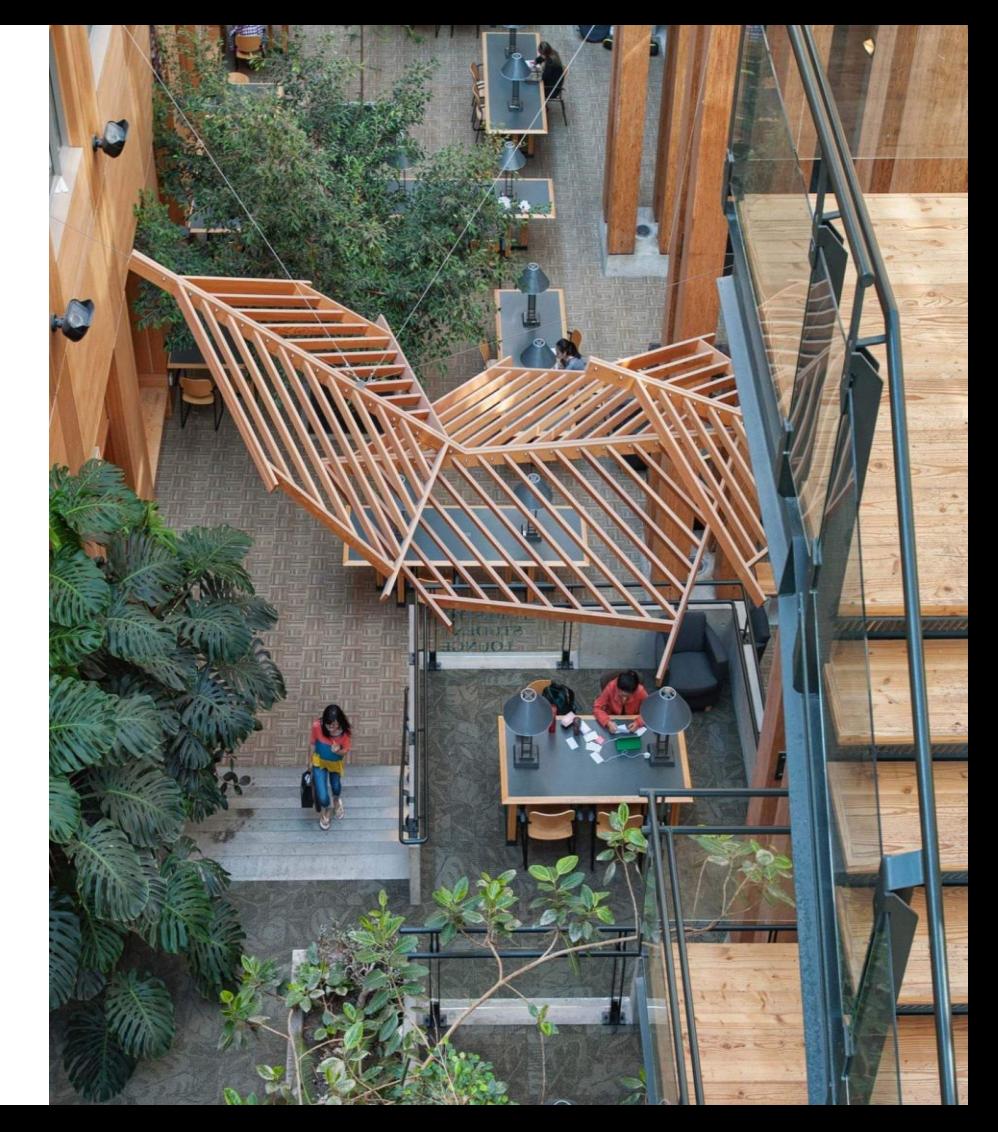

# Student Peer Review Tools at UBC

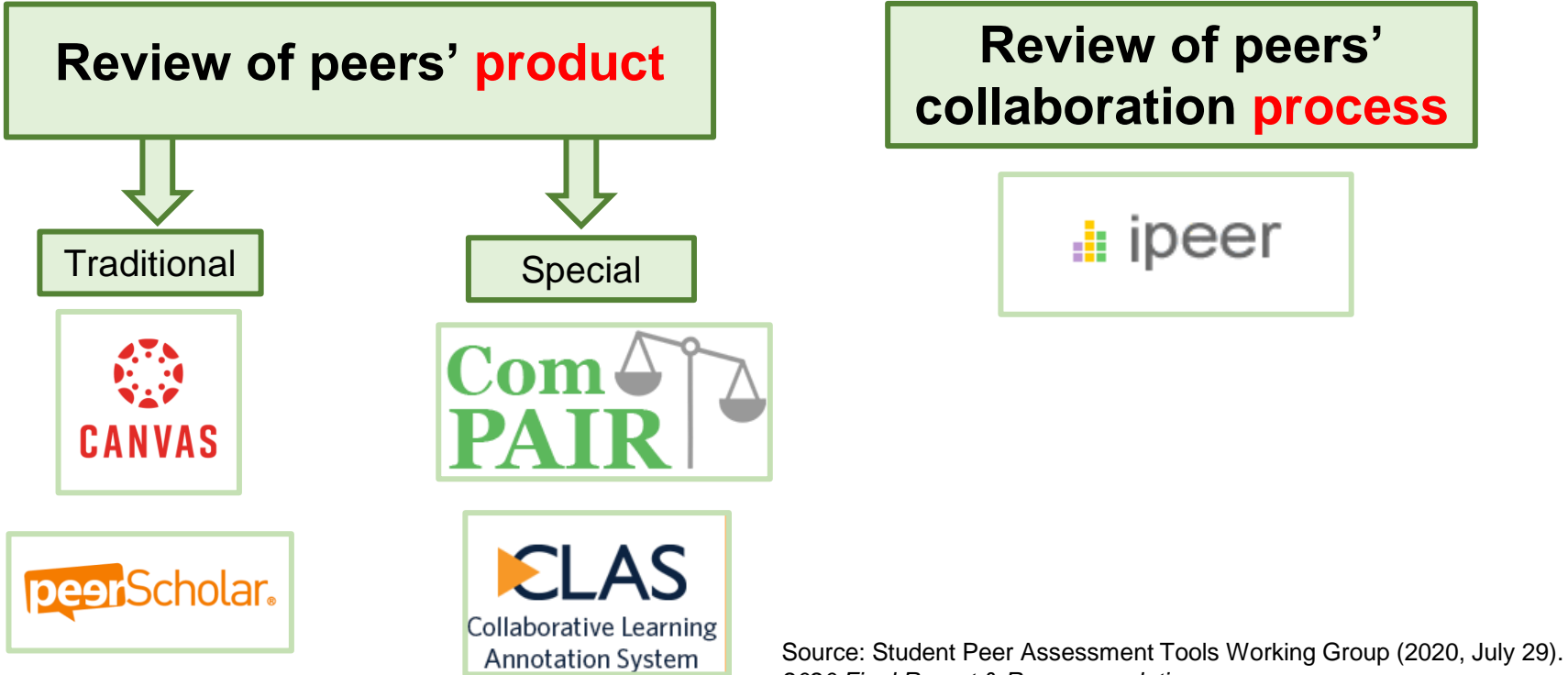

*2020 Final Report & Recommendations* <https://lthub.ubc.ca/files/2020/09/spa-tools-wg-final-report-2020.pdf>

#### Peer Assessment Tools: iPeer and Canvas Peer Review

#### **Forestry Teaching and Learning Support (TLS) Team**

Clarinne Tham, Learning Tech Rover Mandy Chen, Learning Tech Rover

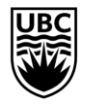

THE UNIVERSITY OF BRITISH COLUMBIA **Faculty of Forestry** 

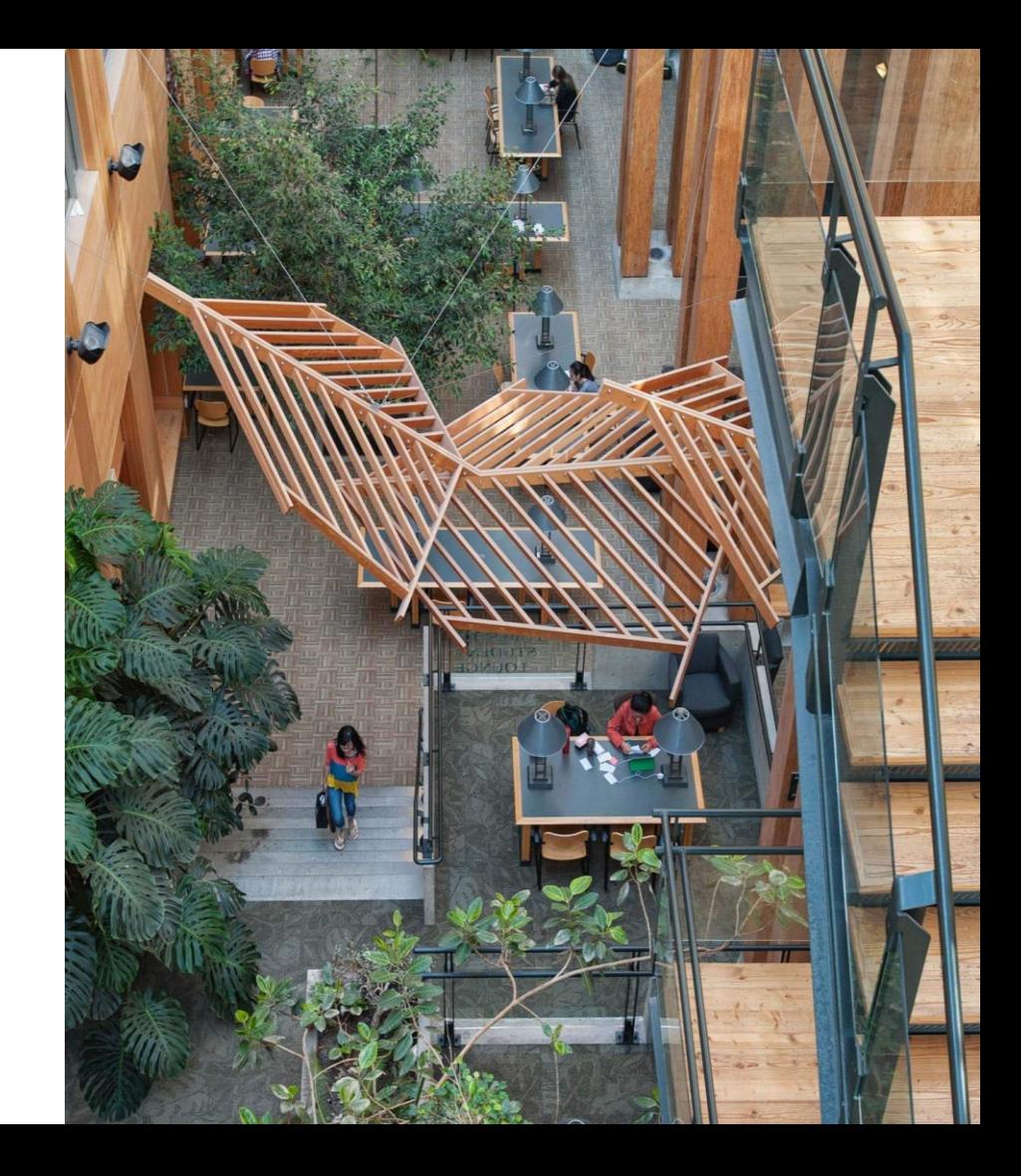

### **Overview**

#### **iPeer**

- 1. What is iPeer and Why use it?
- 2. An Overview of iPeer
- 3. Summary of the Tool

#### **Canvas Peer Review**

- 1. What is Canvas Peer Review
- 2. An Overview of Canvas Peer Review
- 3. Advantages and Limitations of the Tool

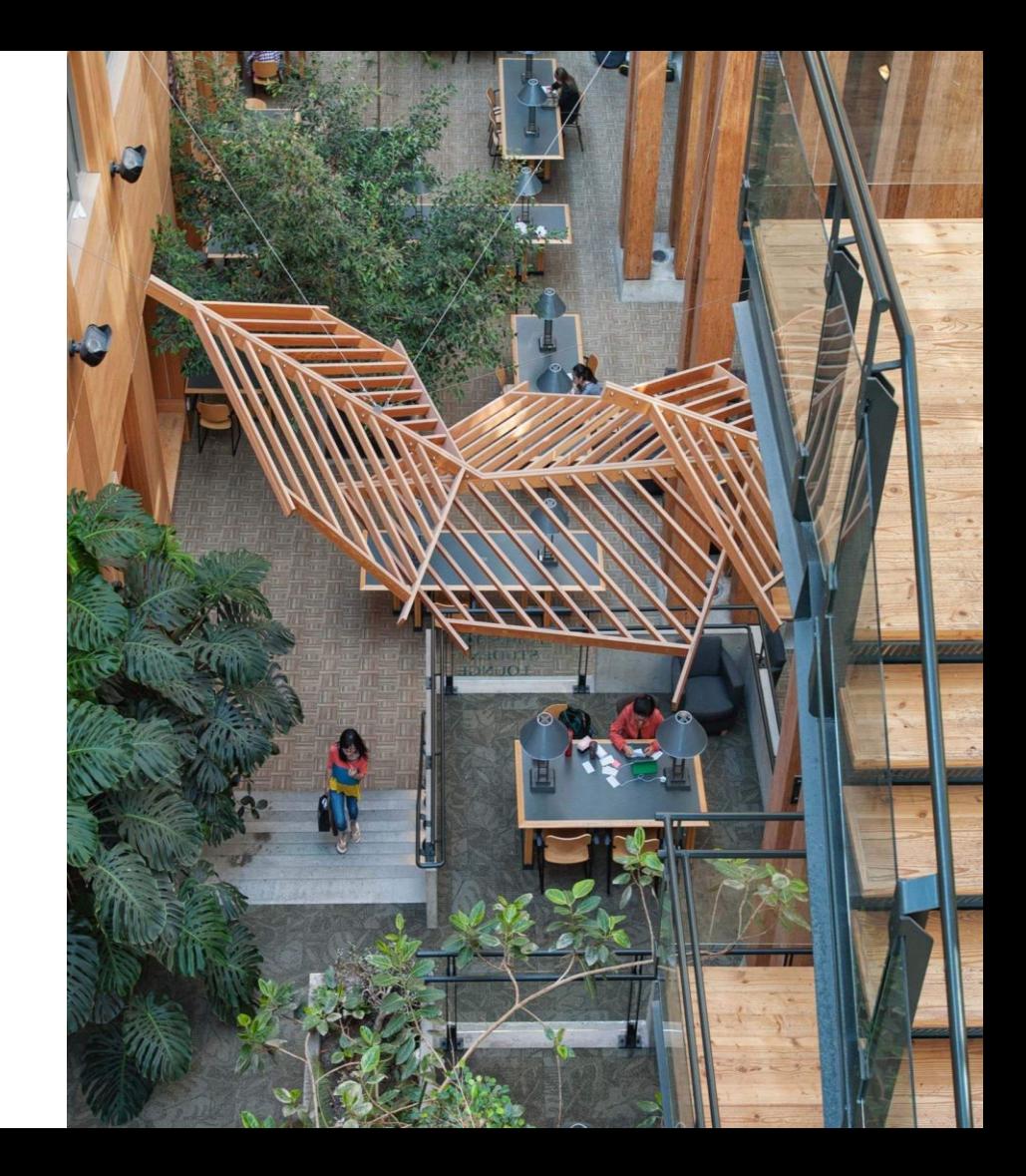

#### **iPeer**

#### **1. What is iPeer and Why use it?**

- **2. An Overview of iPeer**
- **3. Summary of the Tool**

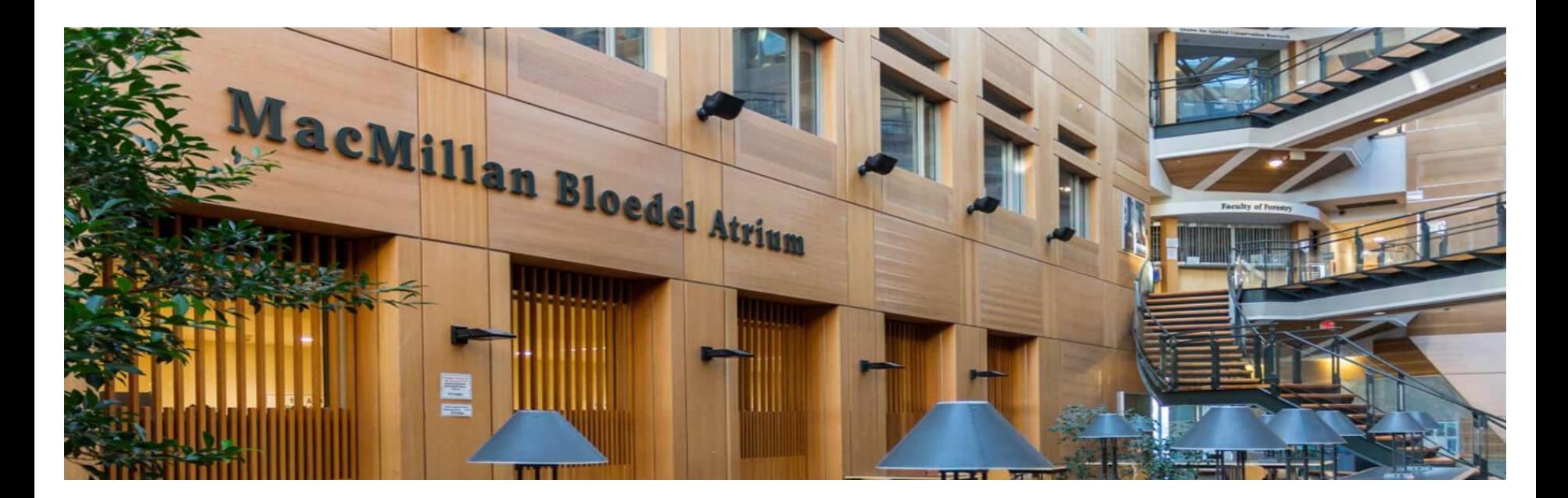

### What is iPeer and Why use it?

- iPeer is an online feedback tool that allows instructors to create and manage intragroup peer evaluations for group-based projects and activities.
- Students can use it to assess their team members' contribution and receive feedback anonymously
- Encourages greater student participation in the group
- It allows instructors to detect and resolve group conflicts early

#### **iPeer**

#### **1. What is iPeer and Why use it?**

- **2. An Overview of iPeer**
- **3. Summary of the Tool**

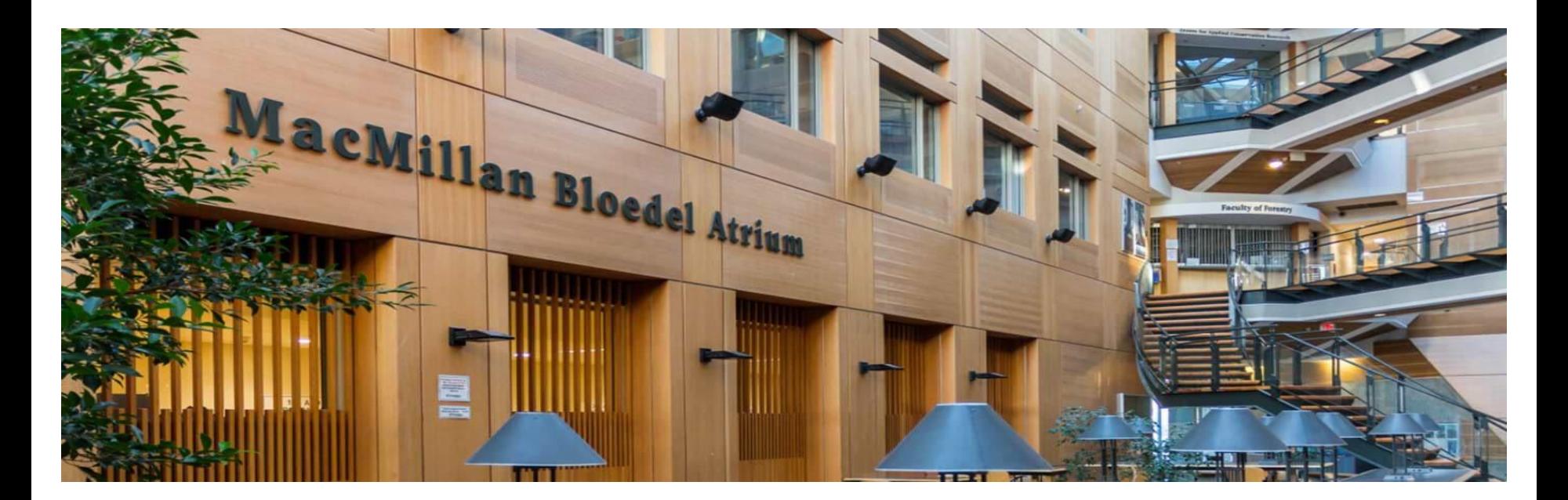

### **An Overview of iPeer**

- o **Setting up your iPeer Course**
- o **Evaluations and Events**
- o **Results and Grades**

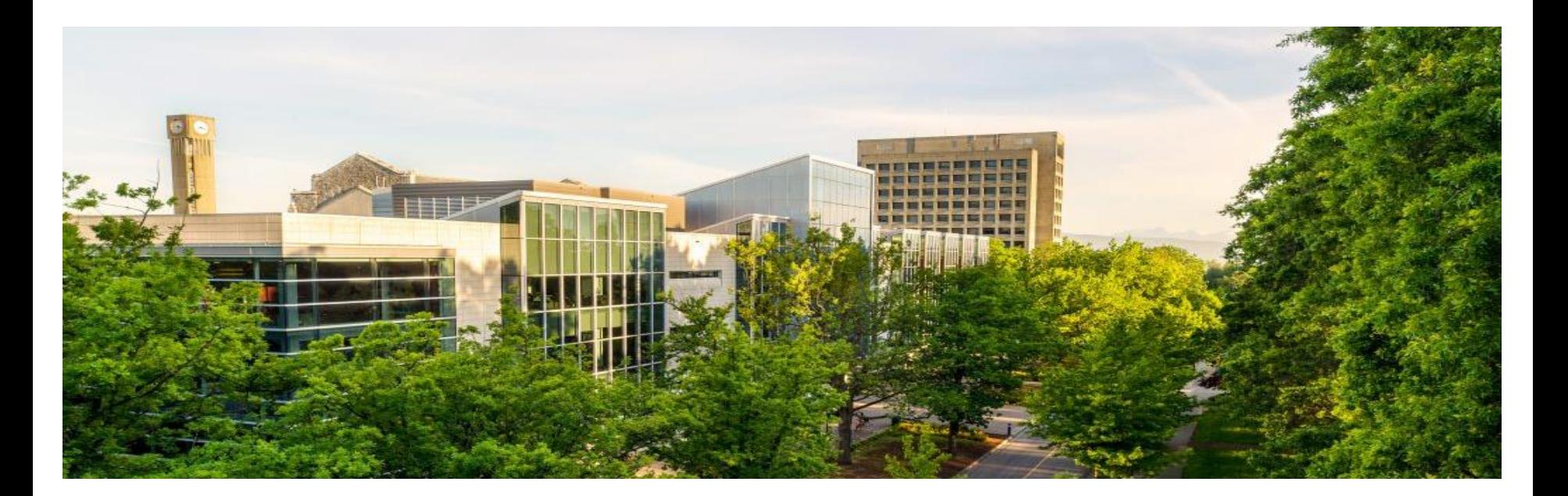

### Accessing iPeer

- If you already have an iPeer account, please log in to [ipeer.elearning.ubc.ca](http://ipeer.elearning.ubc.ca) with your UBC CWL.
- If you don't have an account, please request an iPeer account from LT Hub ([LT.hub@ubc.ca\)](mailto:LT.hub@ubc.ca)
- **NOTE:** Students will NOT need to create an iPeer account.

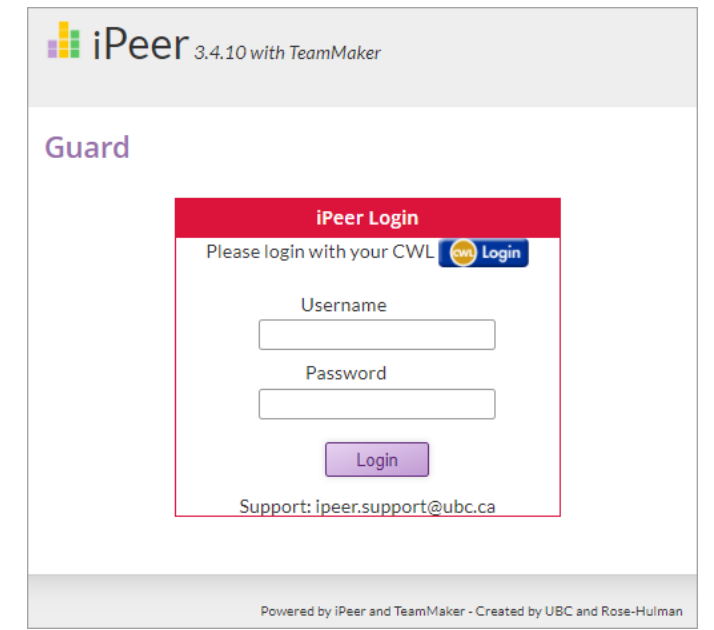

## Setting up an iPeer Course

Once you are in iPeer...

- 1. Click **Courses** in the top navigation.
- 2. Click **Add Course Based on Canvas**.
	- If this is your first time using iPeer, click **Authorize** when prompted to allow iPeer to access Canvas.
- 3. Select **your course** in the drop-down menu and click **Next**.

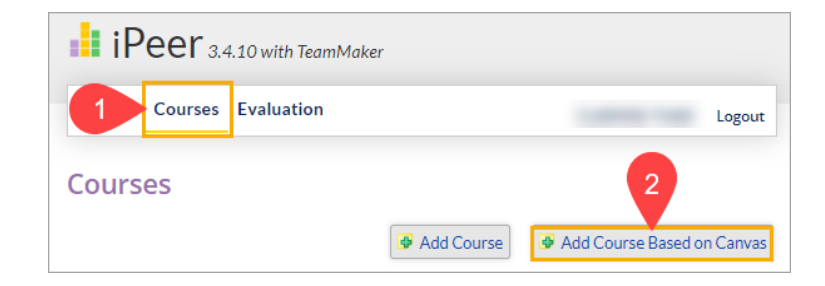

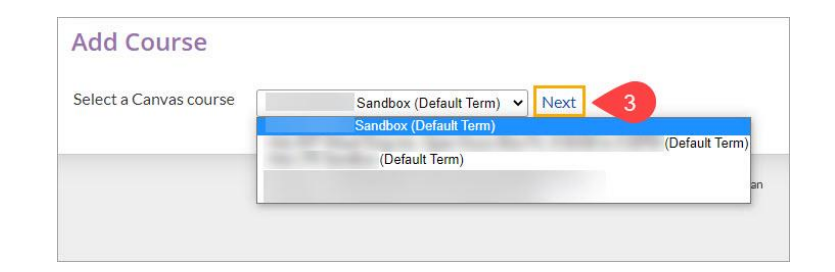

## Setting up an iPeer Course

4. Fill in the form

(most of the fields will be auto-populated)

- **Department** Ensure that Forestry is selected (highlighted).
	- This will allow the TLS team to access your iPeer course to troubleshoot and provide additional support for the course if ever needed.

#### 5. Click **Save**

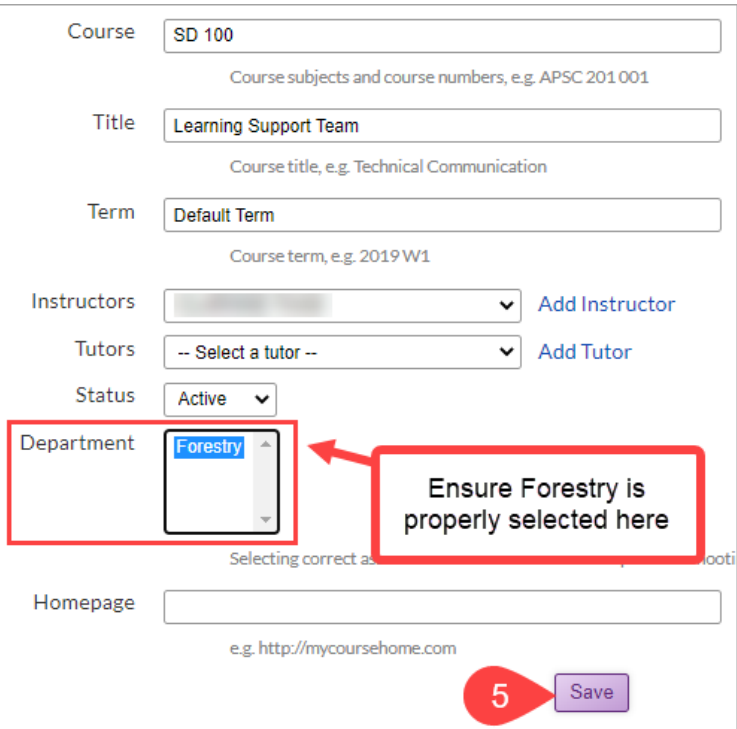

### Importing Users/Groups from Canvas

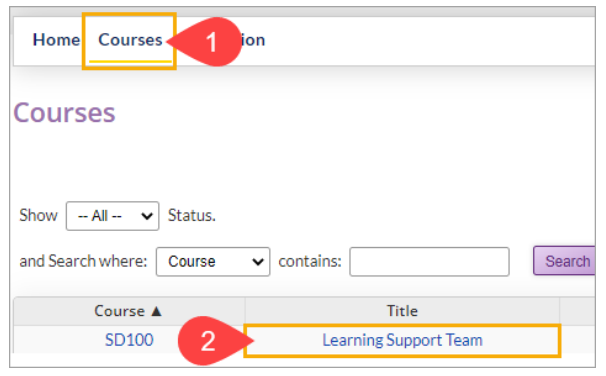

- Click **Courses > Course Title**
- Import Users from Canvas
	- Everyone enrolled in your Canvas course will be added into the iPeer course
- **Import Groups from Canvas** 
	- o Transfer any groups made on Canvas into iPeer

#### **Note:**

- Make sure to first import users from Canvas before importing any groups
- Canvas Import Users from Canvas Import Groups from Canvas **Export iPeer Groups to Canvas**
- Check and ensure that groups are properly created and students are assigned appropriately before importing groups into iPeer
- Are your students assigned to numerous Canvas groups? Consider creating groups directly in iPeer

## Importing Users/Groups from Canvas

- Click **Courses > Course Title**
- Add Group
	- Create a group directly in iPeer
- List Groups
	- A list of all the groups in your iPeer course

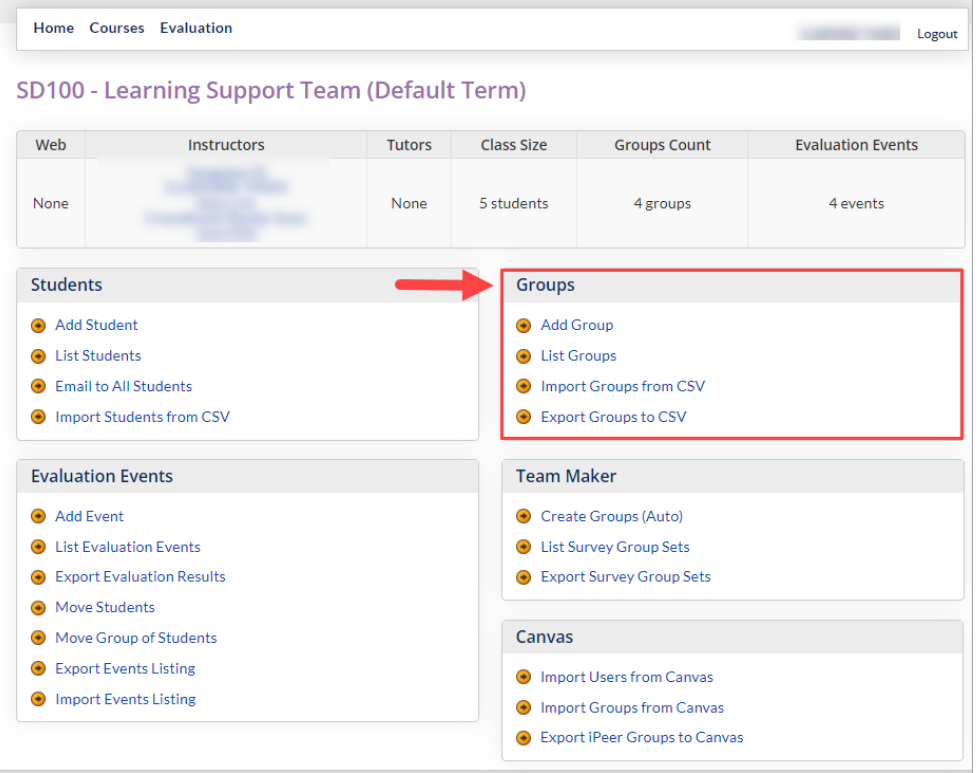

### **An Overview of iPeer**

- o **Setting up your iPeer Course**
- o **Evaluations and Events**
- o **Results and Grades**

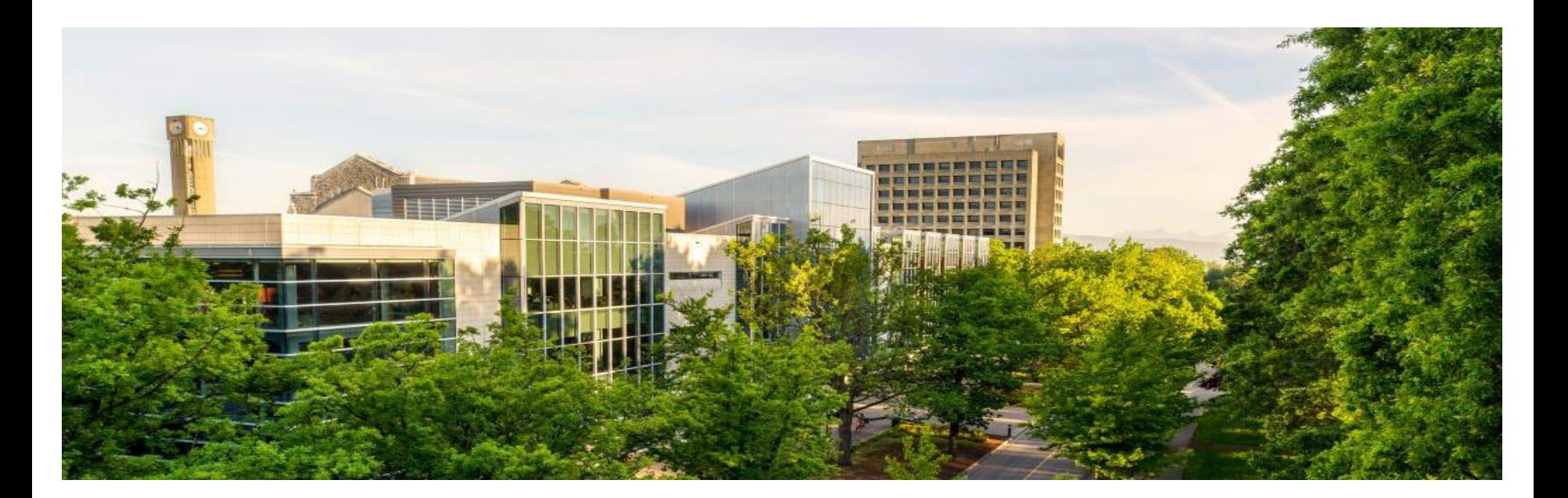

#### **Evaluations**

- iPeer Evaluations are built in iPeer so that they can then be assigned to students in an iPeer Event.
- You can choose to create a new evaluation or use an existing one.
- 3 Different Types of iPeer Evaluation
	- Simple
	- Rubric
	- Mixed

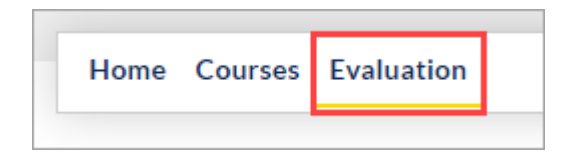

### Simple Evaluation

• Simple Evaluation allows students to distribute a set number of points among their team members

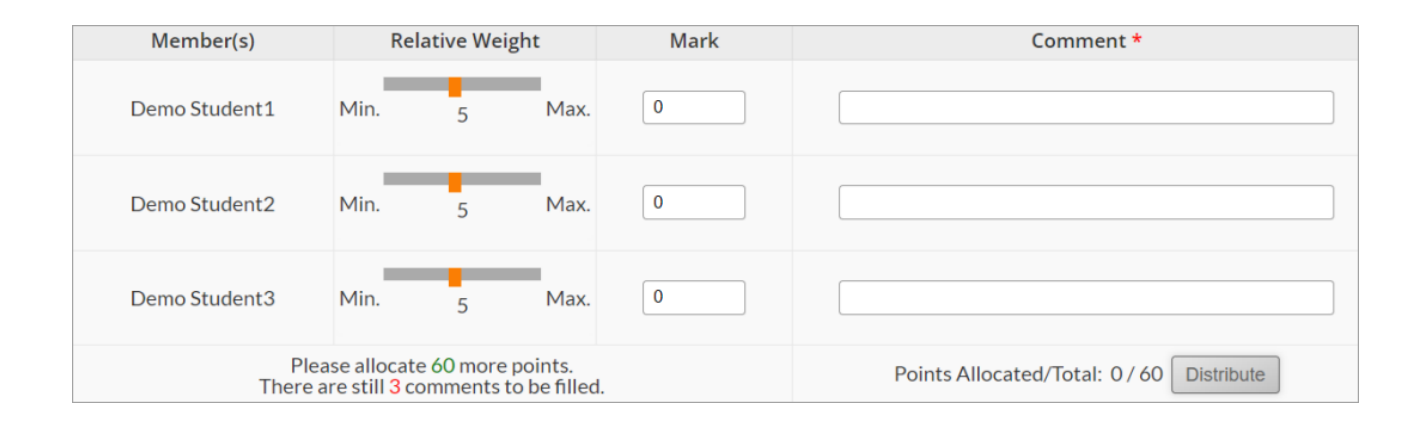

#### Rubric Evaluation

- Rubric Evaluation allows students to rate their team members based on a rubric.
- Rubric evaluations can be customized into 2 layouts (Criteria and Student)

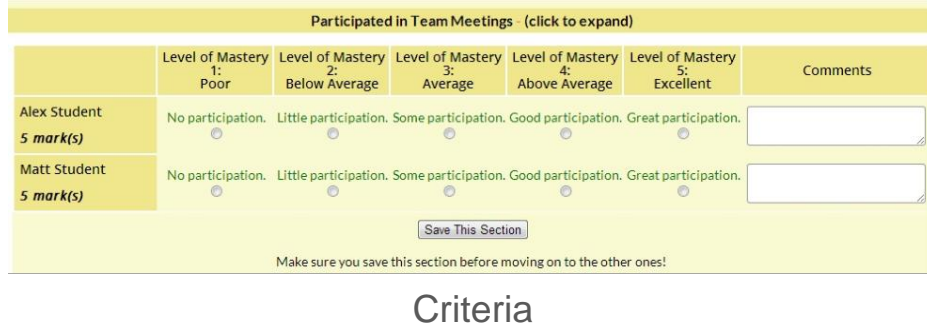

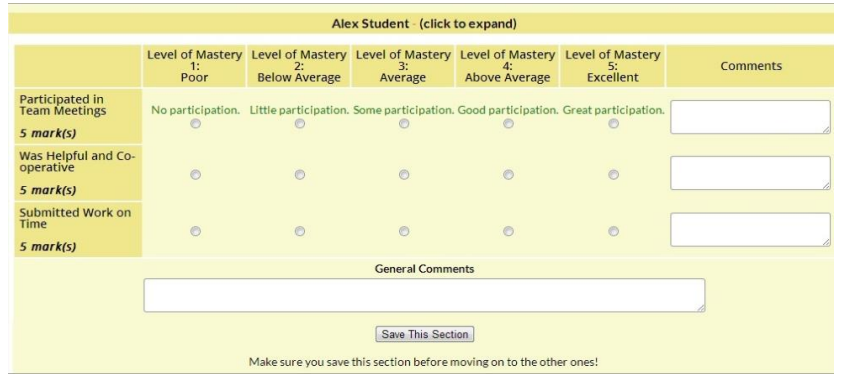

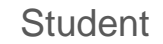

### Mixed Evaluation

- Mixed Evaluation allows students to evaluate group members using a combination of question types (e.g., rubric and short answer)
- Has a self-evaluation question option

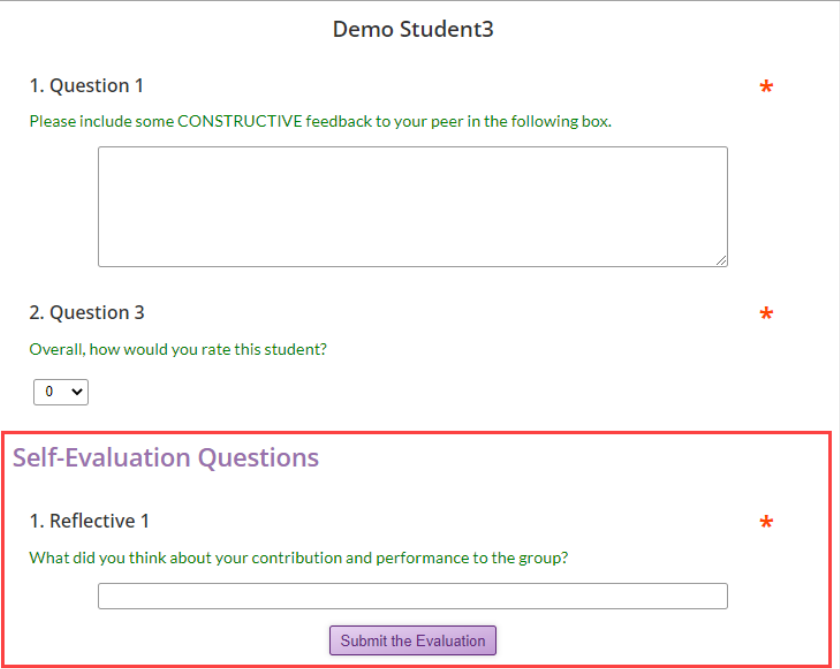

#### Mixed Evaluation: Question Types

- **Likert Questions** Students respond using a scale
- **Paragraph Questions** Paragraph questions allow students to provide a longer written response.
- **Sentence Questions** Sentence questions allow students to give a short sentence response.
- **Score Dropdown Questions** Students will be given a drop-down menu with scores ranging from 1 to (10 X No. Of Group Members) in increments of 1.
	- **Note:** This question type is not available for self-evaluation

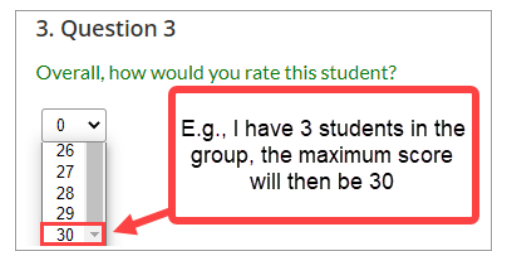

### Events

- Click **Courses > Course Title**
- Add Event
- List Evaluation Events
	- A list of all evaluation events in your iPeer course
- Export/Import Events Listing

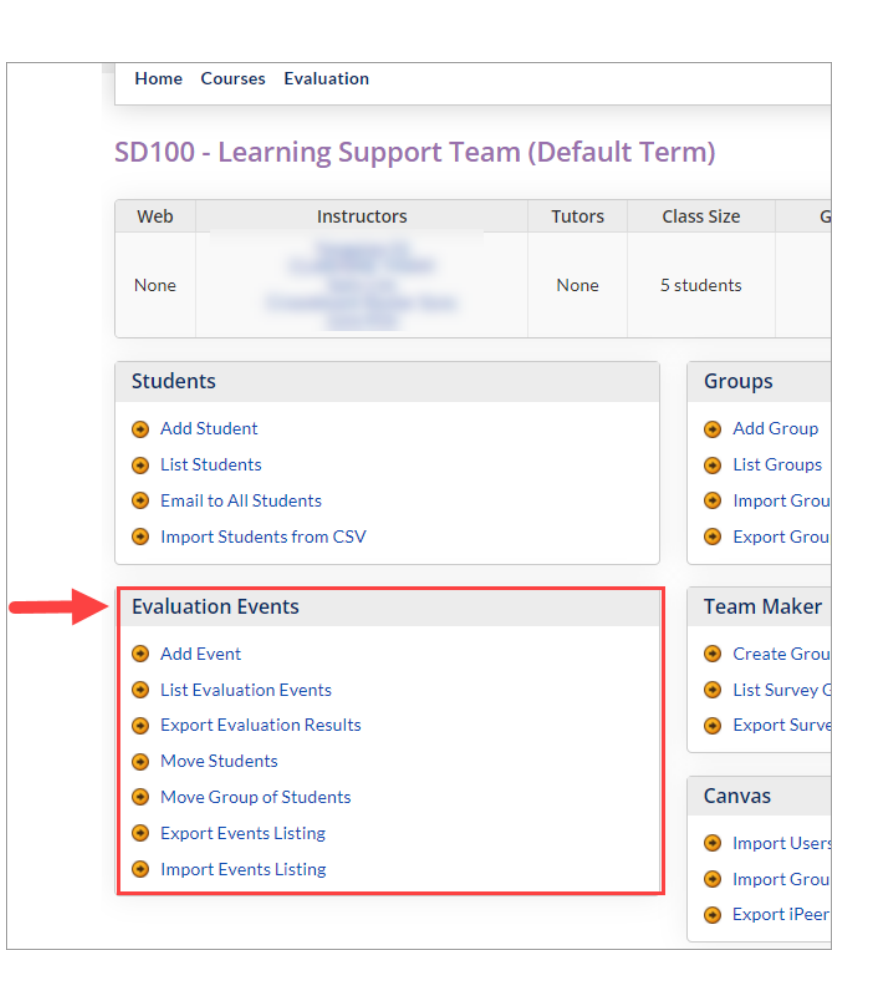

#### Events: Add Event

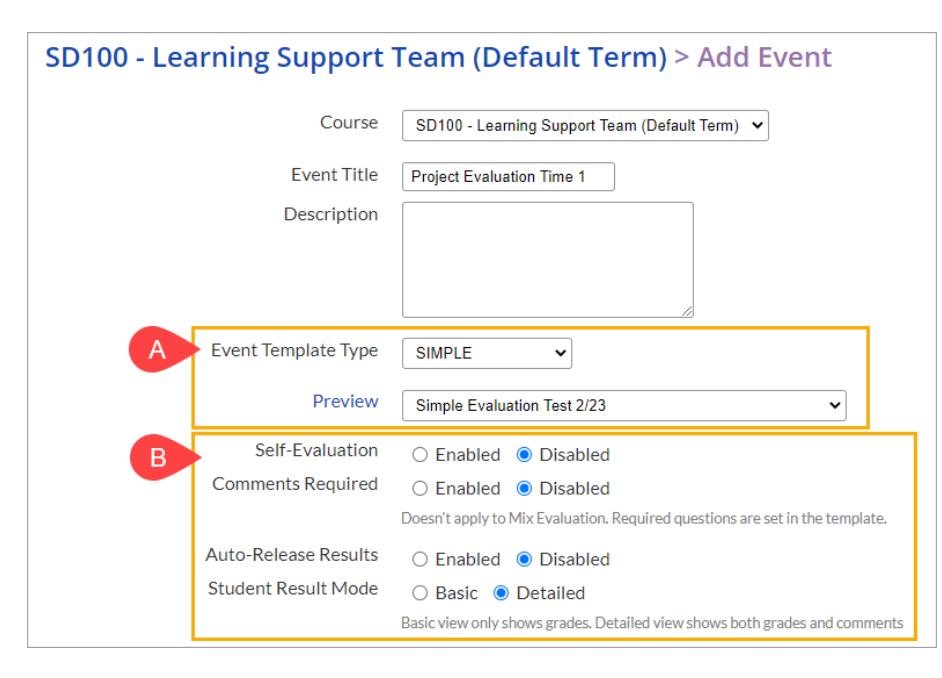

A. Select the appropriate Evaluation from the drop-down menu

#### B. Customizable options

- Self-evaluation (does not apply to Mix Evaluation)
- Comments Required
- Auto-release results
- Student Result mode

#### Events: Add Event

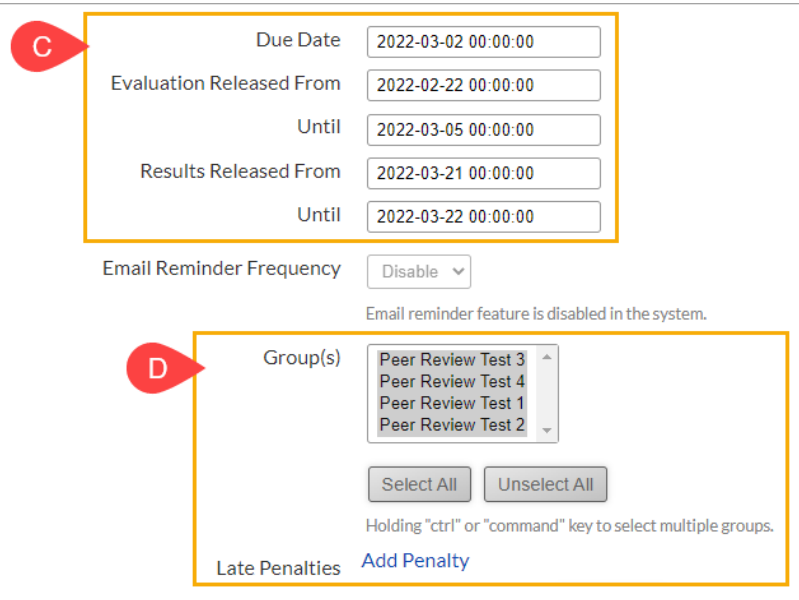

#### C. Due/Release Dates

- Evaluation Released From/Until The time period in which the students can complete the evaluations
- Results Released From/Until If you enabled Auto-Release Results, they will be available during this time period

#### D. Group(s) / Late Penalties

## **An Overview of iPeer**

- o **Setting up your iPeer Course**
- o **Evaluations and Events**
- o **Results and Grades**

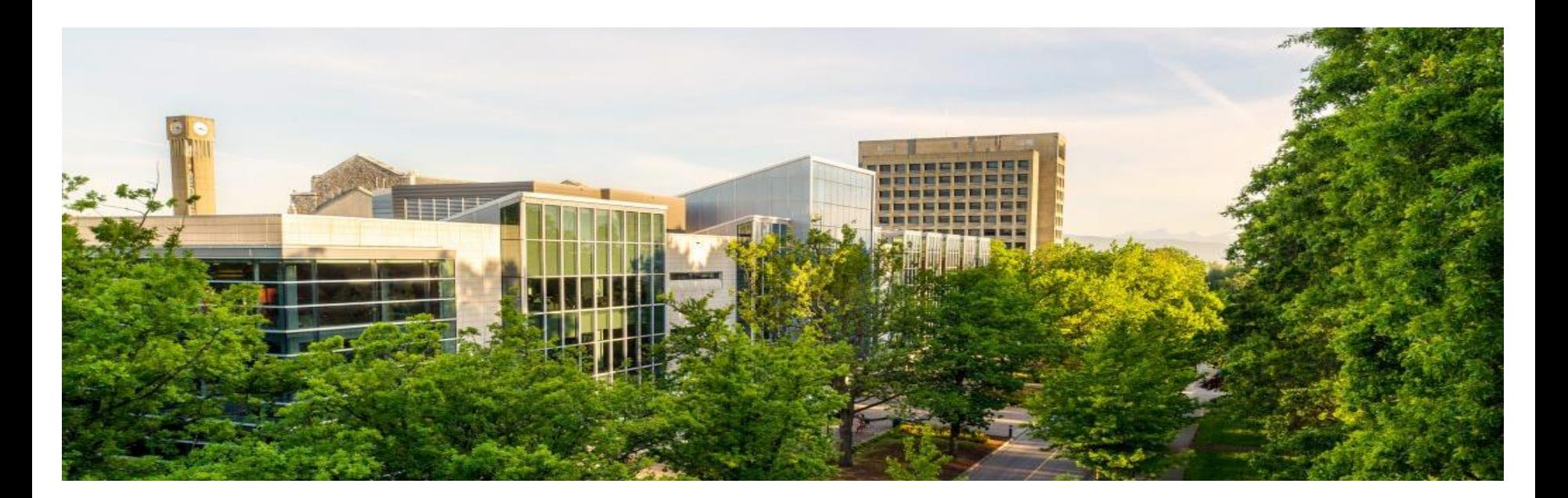

### Results

● Go to **List Evaluation Events**

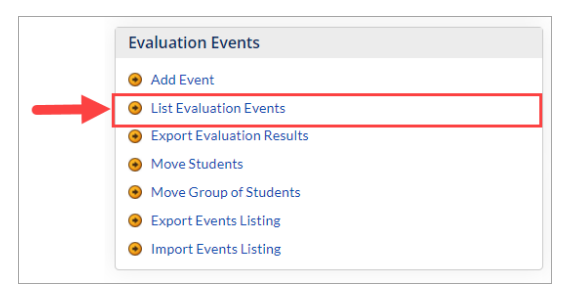

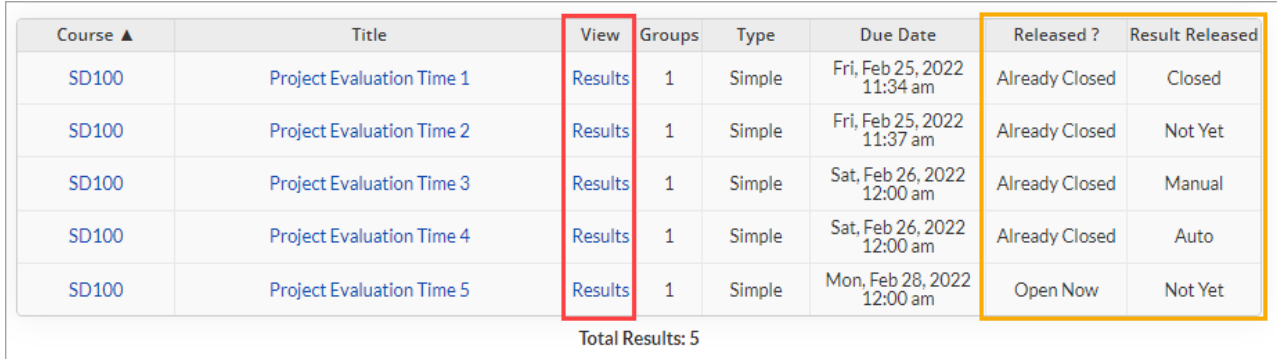

#### Result Released

- **Closed:** The result release date has passed; Date must be changed for grade release and student viewing.
- **Not yet:** The result release date is in the future; Students are unable to see their results
- **Auto:** Results have been automatically released to your students
- **Manual:** Requires an instructor to manually release results

#### Results: Release Results in iPeer

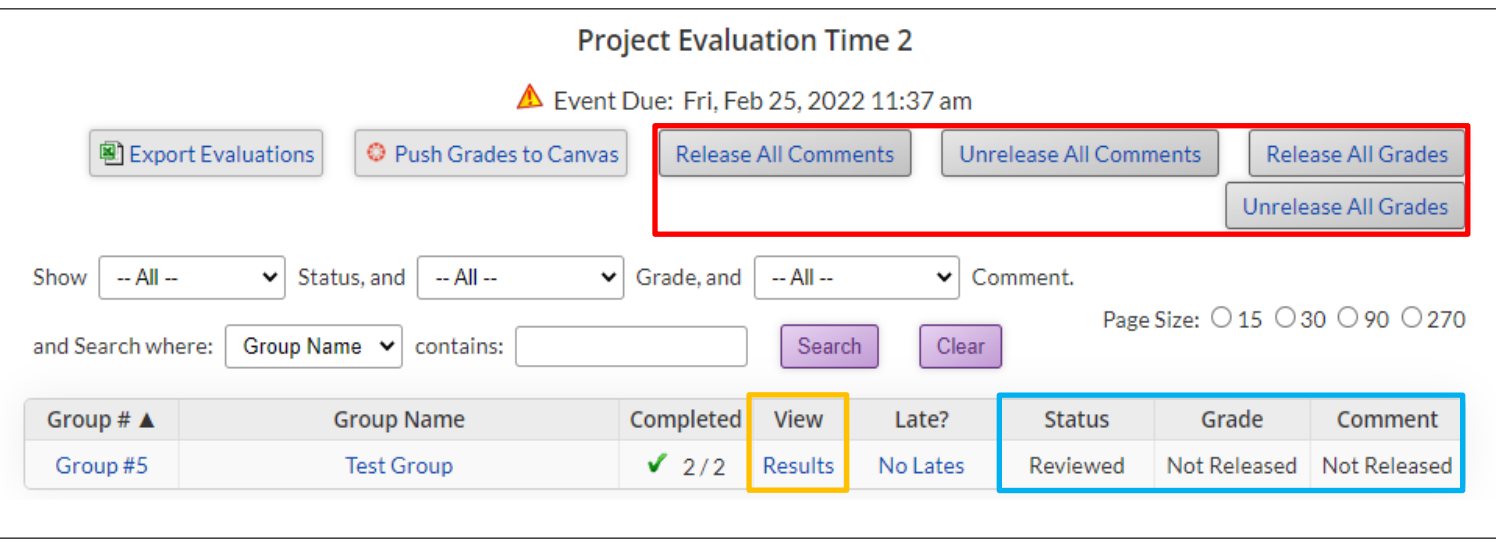

#### Don't forget to notify your students to view their evaluation results in iPeer!

#### Student View

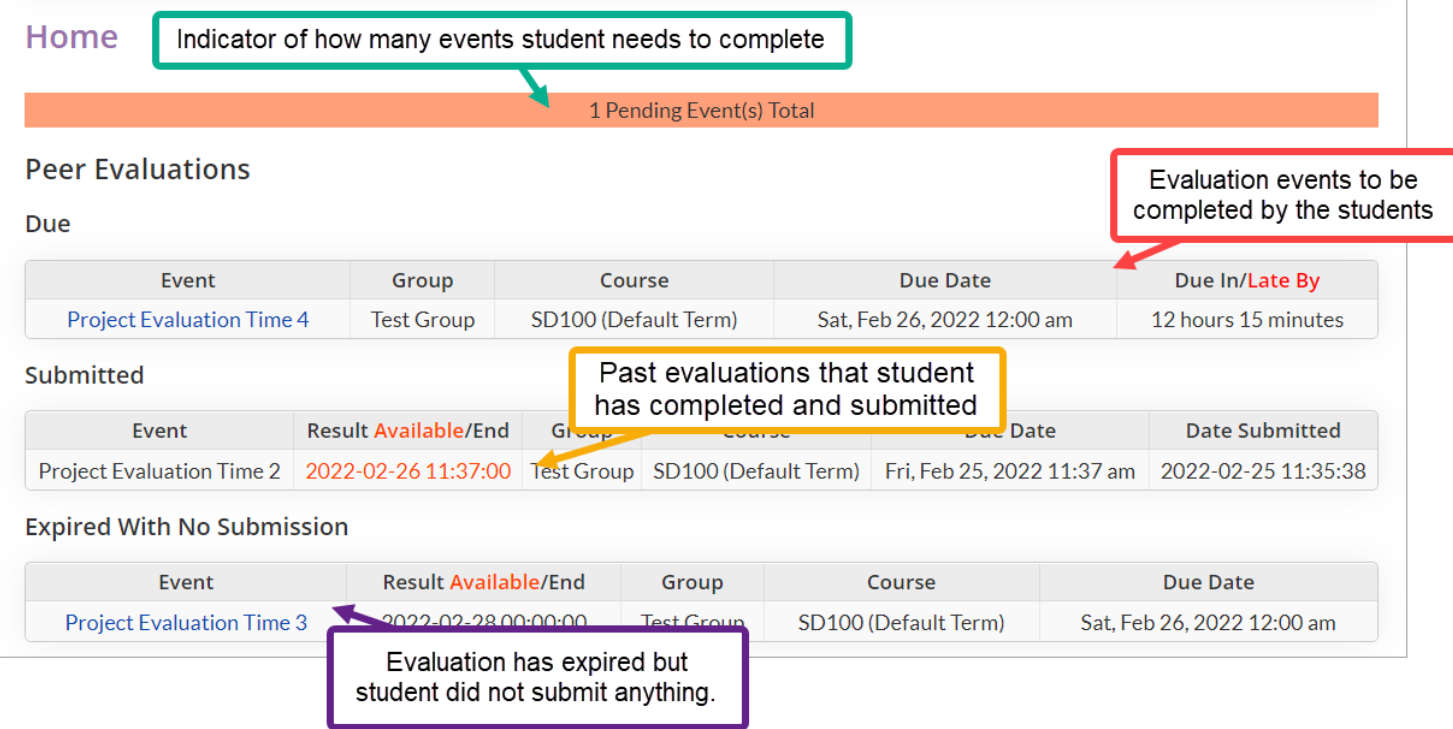

### Grades

You can...

- A. Export iPeer grades, then upload to Canvas
- B. Sync iPeer grades directly with Canvas

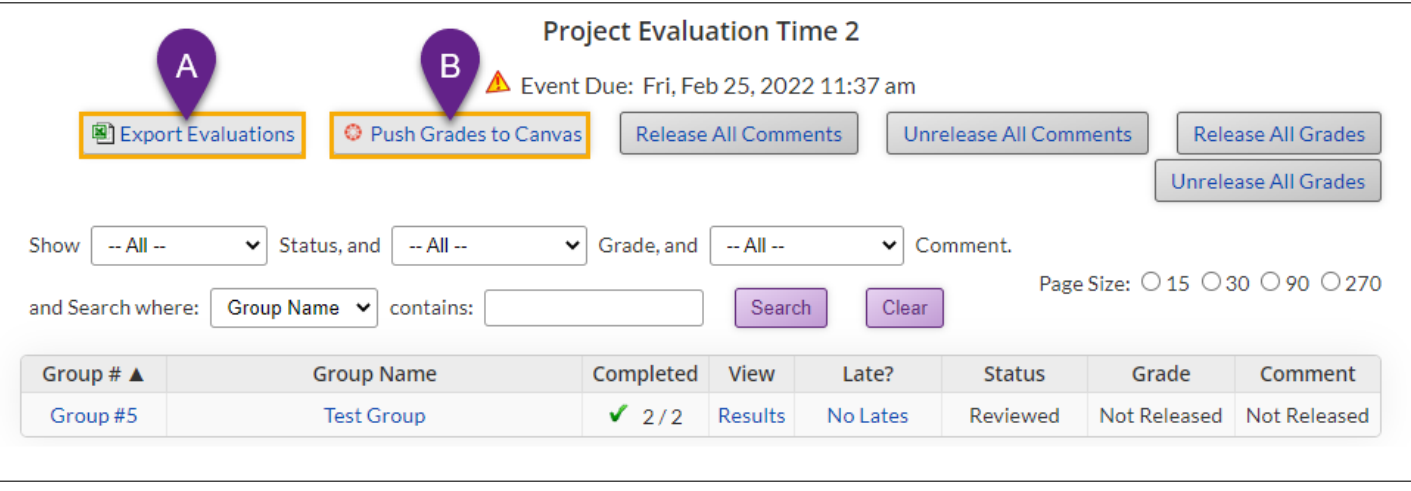

For detailed instructions, please view the "Send iPeer grades to your Canvas course" section in LT hub's [iPeer Instructor guide](https://lthub.ubc.ca/guides/ipeer-instructor-guide/)

#### **iPeer**

- **1. What is iPeer and Why use it?**
- **2. An Overview of iPeer**
- **3. Summary of the Tool**

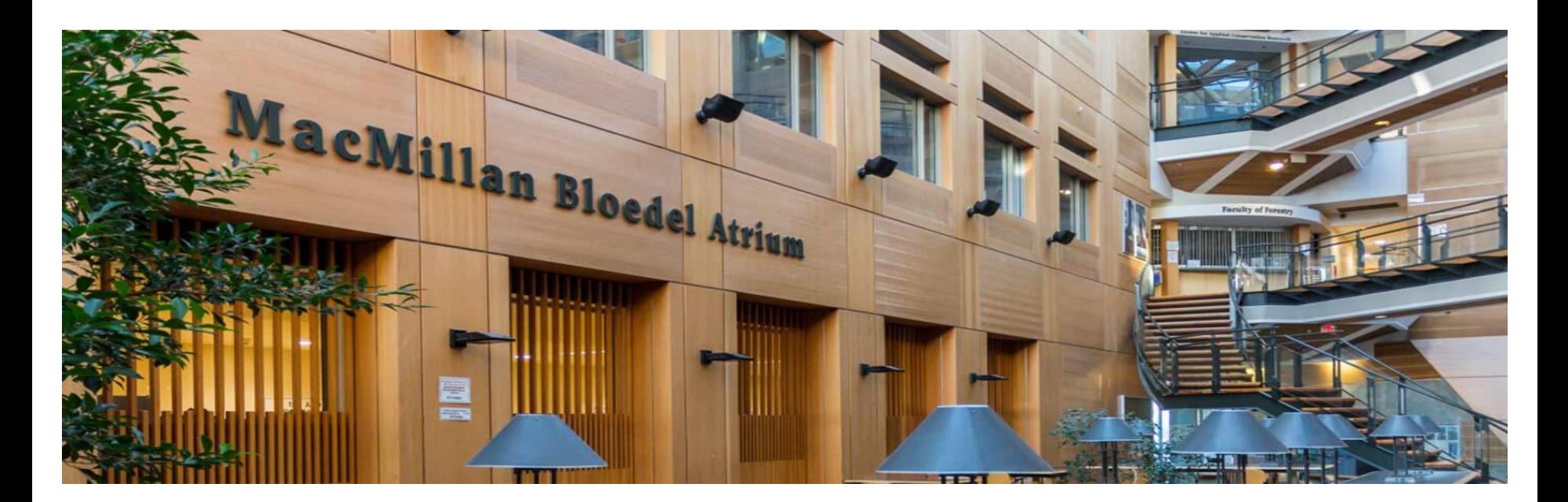

#### Advantages and Limitations

#### **Advantages Limitations**

- iPeer is integrated with Canvas
- iPeer allows students in groups to evaluate each other's contributions to group work.
- Self-evaluations can be enabled
- Instructors can download evaluation results for review, analysis, or grading.
- iPeer features allow automated evaluation release dates and optional result release dates.

- iPeer does not work well to facilitate peer assessment for individual student assignments.
- iPeer does not allow for assignment submissions or cross-group evaluation of group assignments.
- Students may need to be provided with clear instructions on how to access the tool.

#### Helpful Resources on iPeer

- TLS IPeer Tipsheets: [teachingsupport.forestry.ubc.ca/ipeer/](https://teachingsupport.forestry.ubc.ca/ipeer/)
- LT hub iPeer Instructor Guide: [lthub.ubc.ca/guides/ipeer-instructor-guide/](https://lthub.ubc.ca/guides/ipeer-instructor-guide/)
- CTL at Okanagan Campus iPeer Modules (Video Guides): [canvas.ubc.ca/courses/66705/modules](https://canvas.ubc.ca/courses/66705/modules)

### **Canvas Peer Review**

#### **1. What is Canvas Peer Review**

- **2. An Overview of Canvas Peer Review**
- **3. Advantages and Limitations of the Tool**

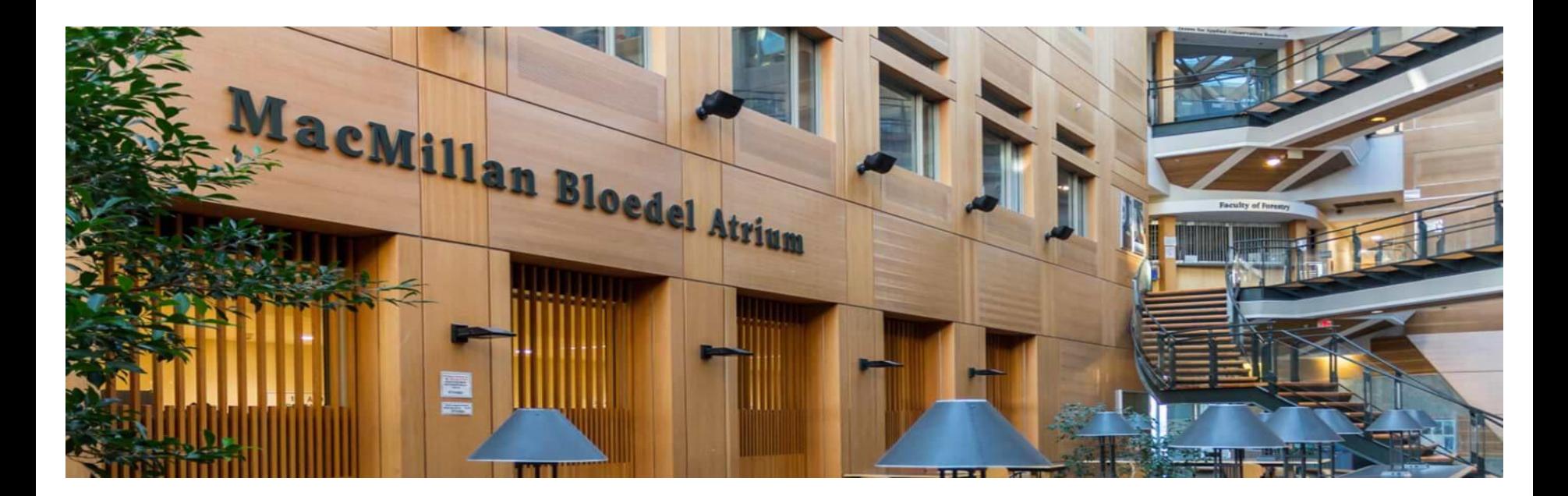

#### What is Canvas Peer Review

- Canvas Peer Review is a fully integrated, internal Peer Reviewing tool that allows students to review and provide feedback on each other's submissions
- Allows students to learn from each other

#### **Canvas Peer Review**

- **1. What is Canvas Peer Review**
- **2. An Overview of Canvas Peer Review**
- **3. Advantages and Limitations of the Tool**

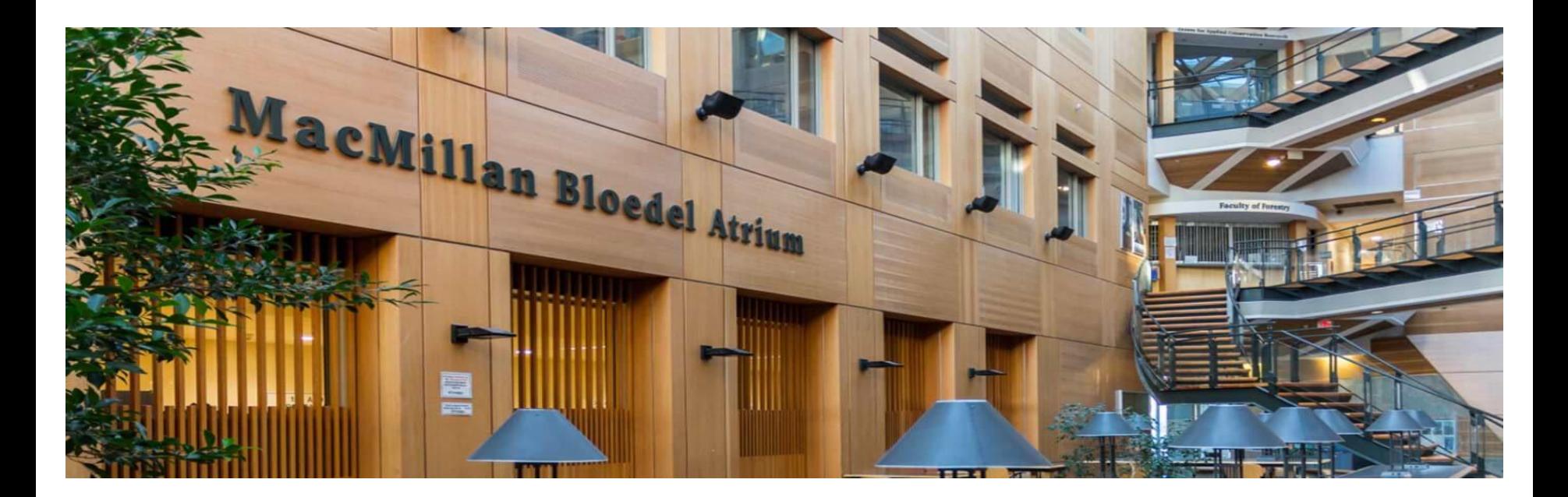

### **An Overview of Canvas Peer Review**

#### o **Creating Canvas Peer Review Assignment**

- o **Manually Assign Peer Review**
- o **Automatically Assign Peer Review**
- o **View and Manage Peer Review**

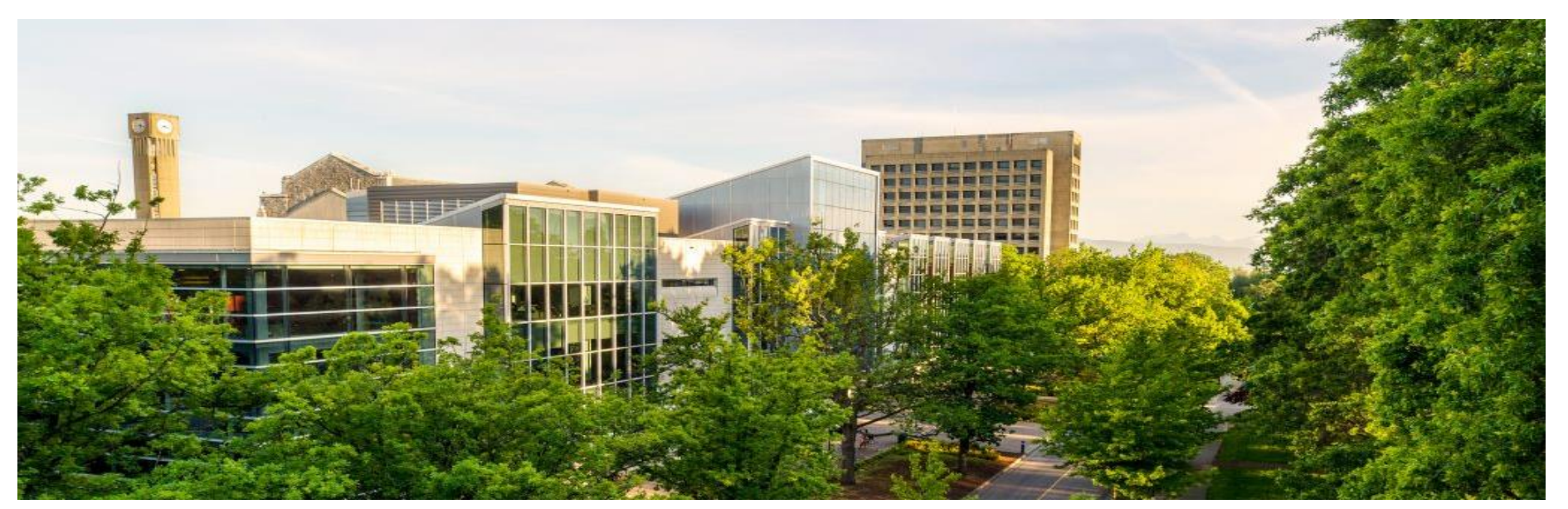

● Select **Assignments** in Course Navigation Menu and click on **+Assignment**

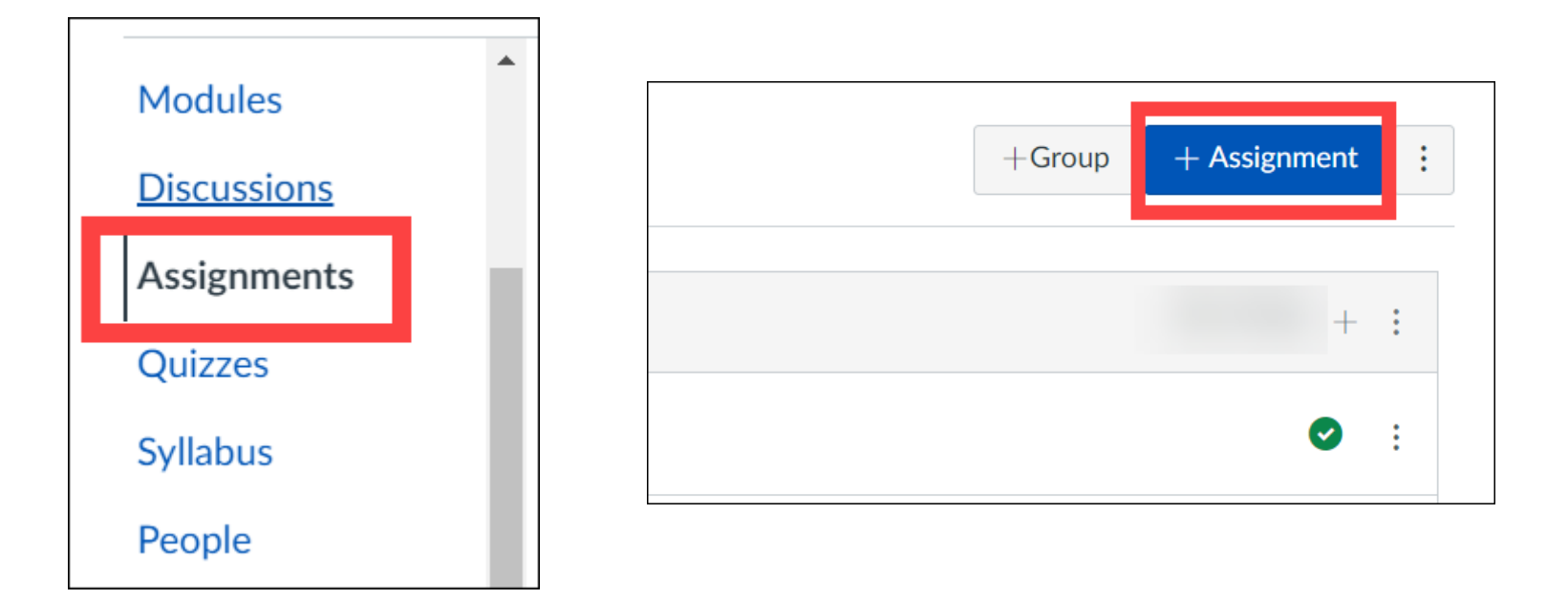

● Add details to the assignment

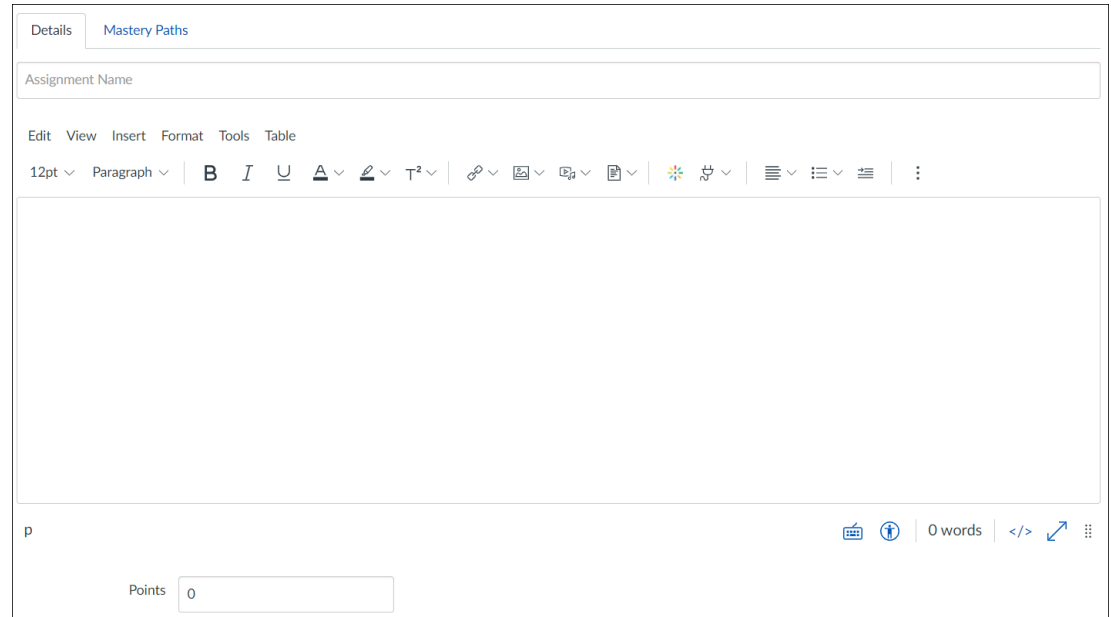

● Select **Submission type** (Please note that External Tool submission type does not support Canvas Peer Review)

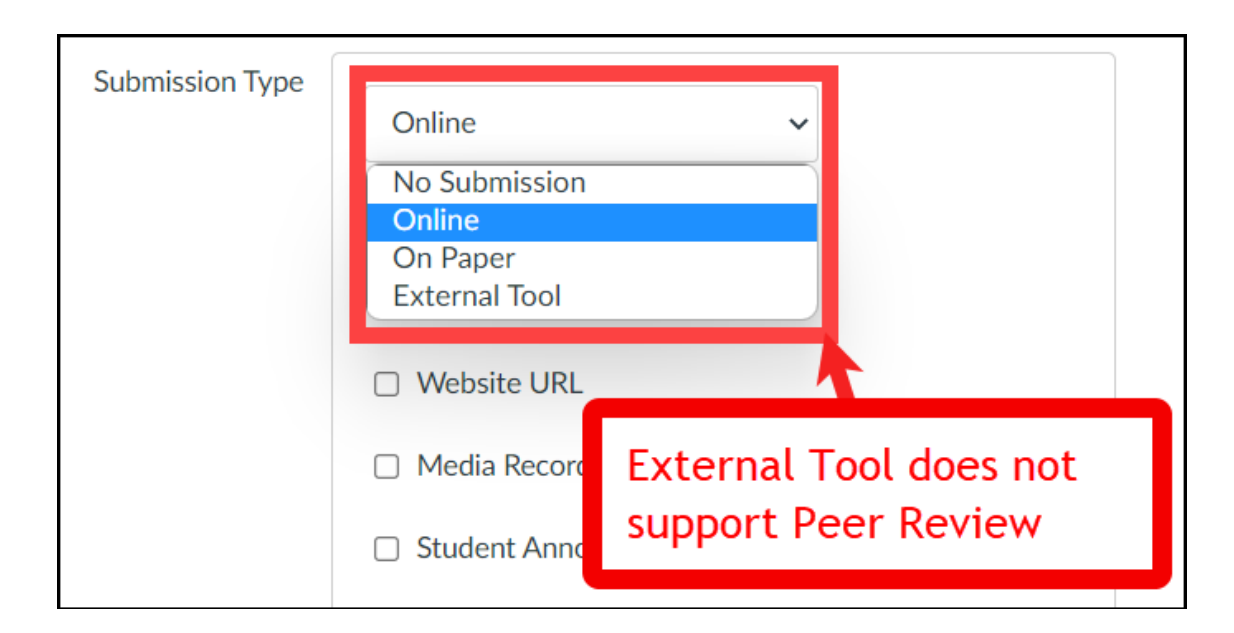

● Click the **Require Peer Reviews** checkbox (Please note that for No Submission and On Paper submission type, peer reviews have to be manually assigned)

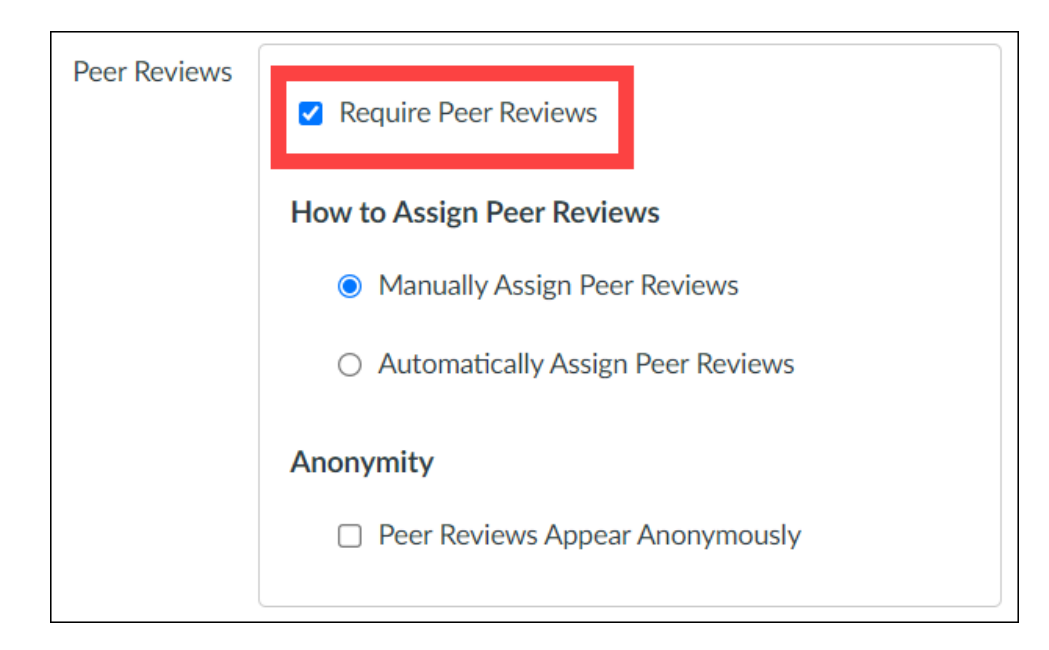

● Select **Manually Assign Peer Reviews** if you want peer reviews to be assigned manually

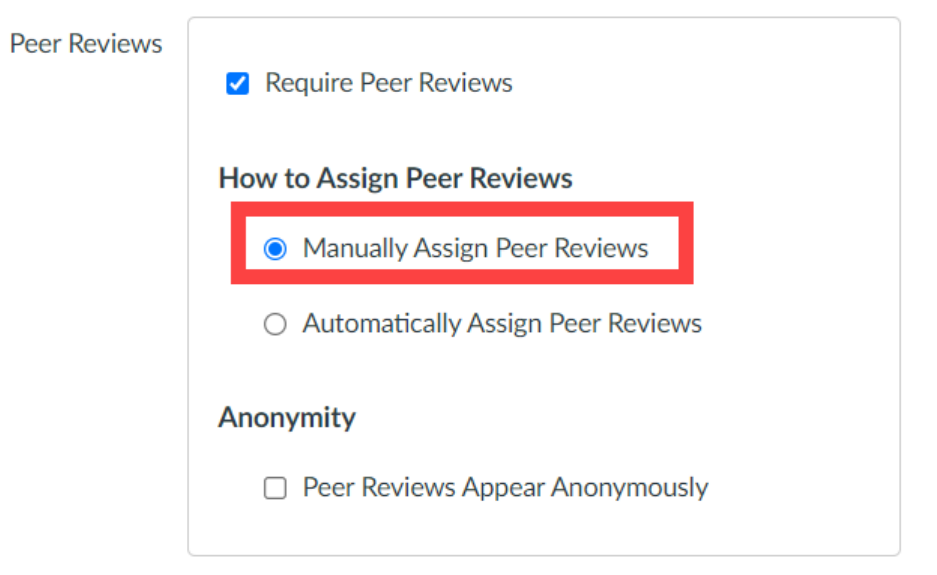

Peer

● Select **Automatically Assign Peer Reviews** if you want peer reviews to be assigned automatically

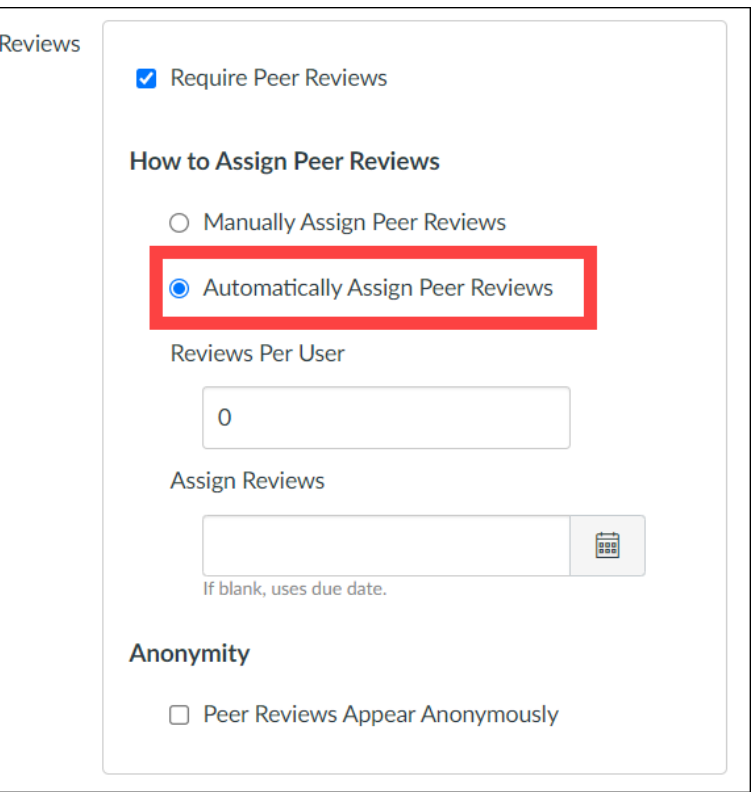

• If you choose to automatically assign peer reviews, the menu displays additional options. (1) Enter the number of reviews in **Reviews Per User** and (2) set a date for **Assign Reviews**. (Please note that if you leave it blank, Canvas will use the due date of the assignment)

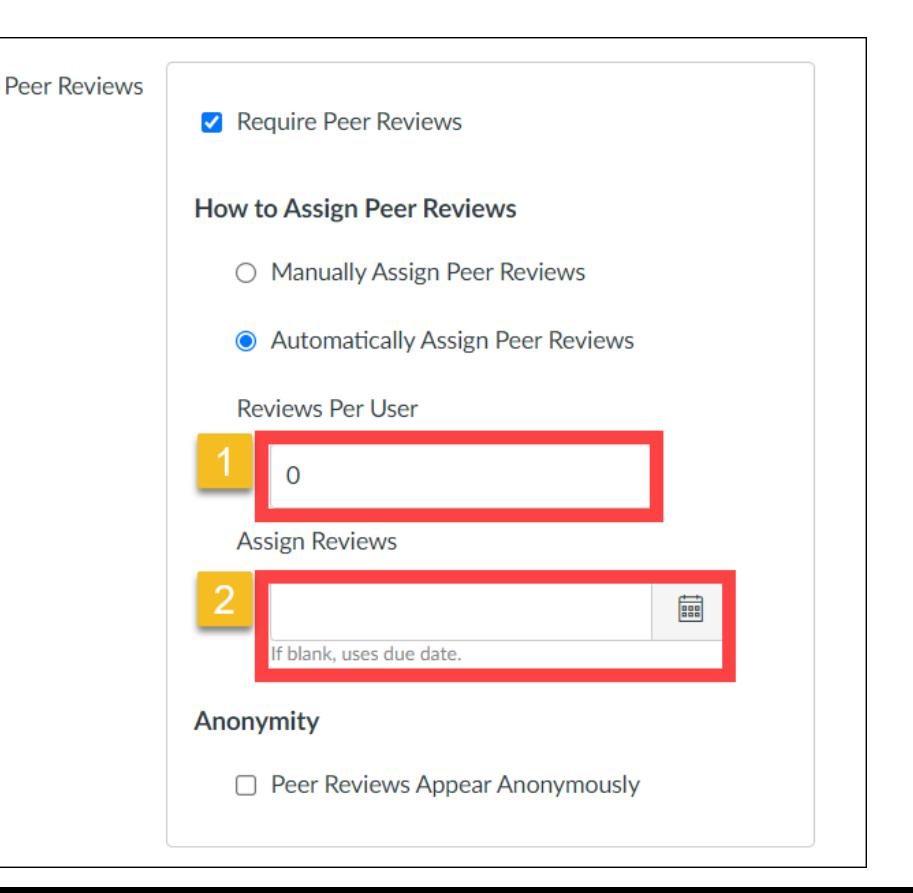

● If you want to make peer reviews anonymous, check **Peer Reviews Appear Anonymously**

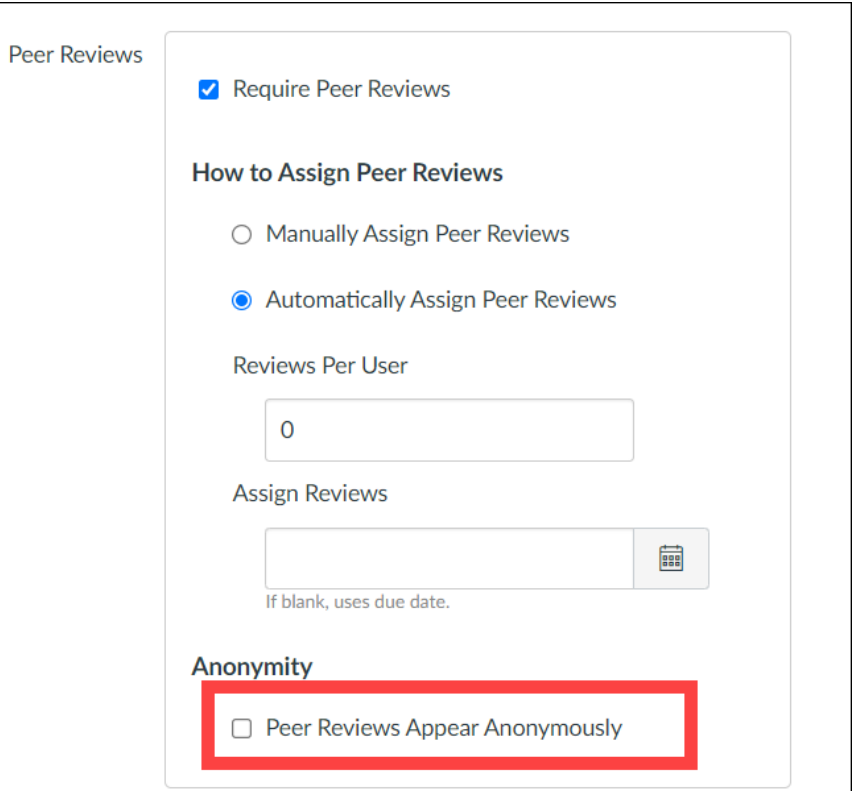

### **An Overview of Canvas Peer Review**

- o **Creating Canvas Peer Review Assignment**
- o **Manually Assign Peer Review**
- o **Automatically Assign Peer Review**
- o **View and Manage Peer Review**

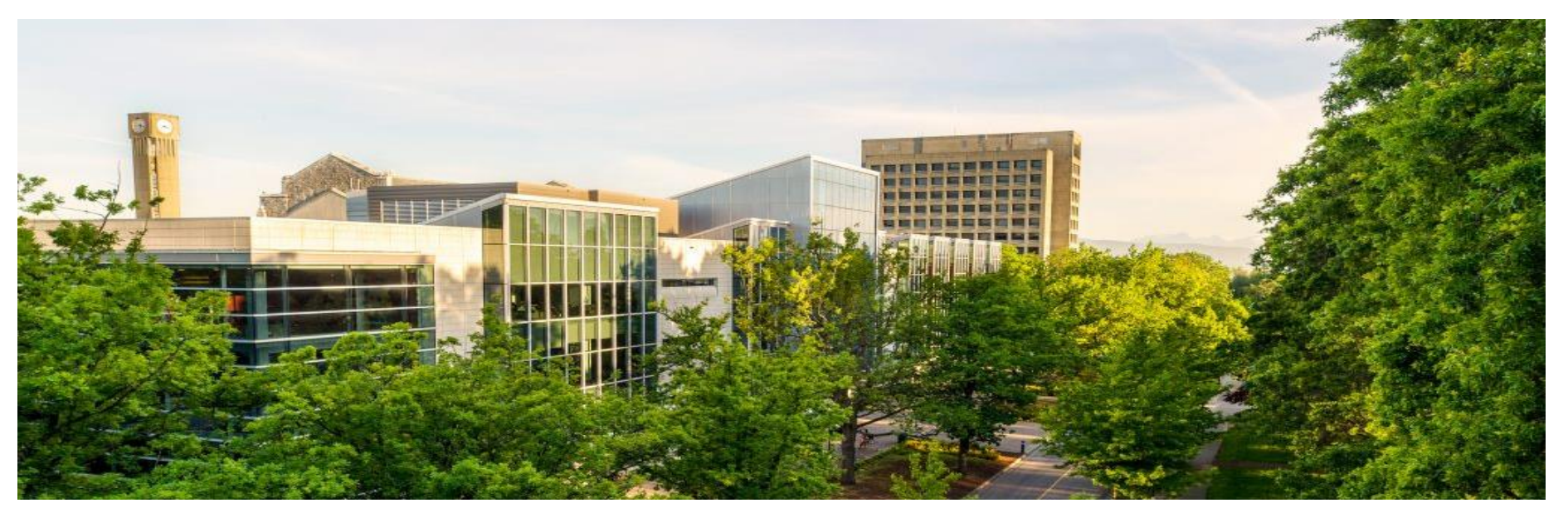

### Manually Assign Peer Review

● Open the assignment and under **Related Items** in the sidebar, click on **Peer Reviews**

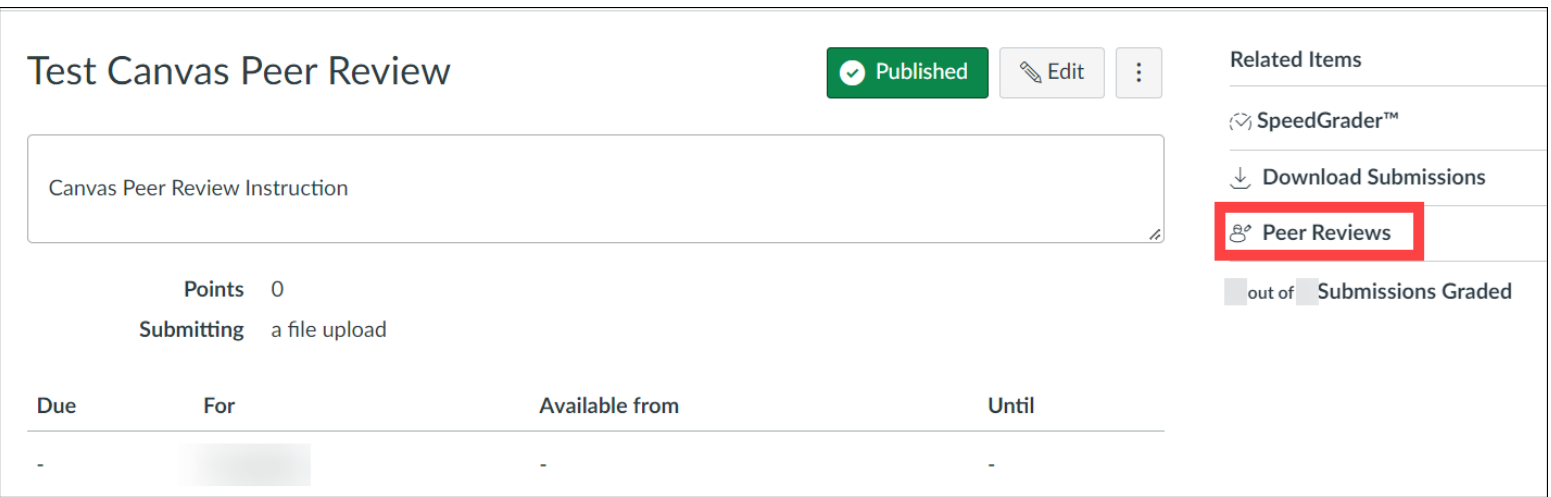

### Manually Assign Peer Review

- (1) Below the name of a student, click on **Give student another submission to access**
- (2) Select the peer you would like the student to review. (Please note that a student cannot review themselves)
- (3) Click the **Add** button

#### **Test Canvas Peer Review Peer Reviews**

Student peer reviews will be considered complete when students have co

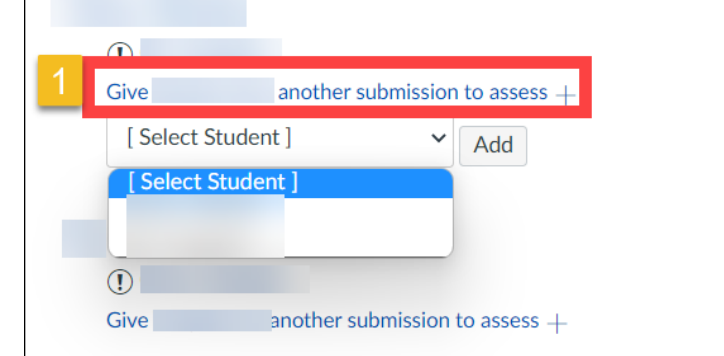

#### Test Canvas Peer Review Peer Reviews

Student peer reviews will be considered complete when students have co

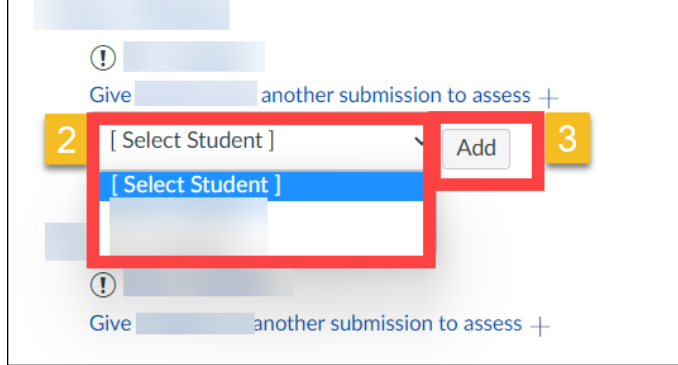

### **An Overview of Canvas Peer Review**

- o **Creating Canvas Peer Review Assignment**
- o **Manually Assign Peer Review**
- o **Automatically Assign Peer Review**
- o **View and Manage Peer Review**

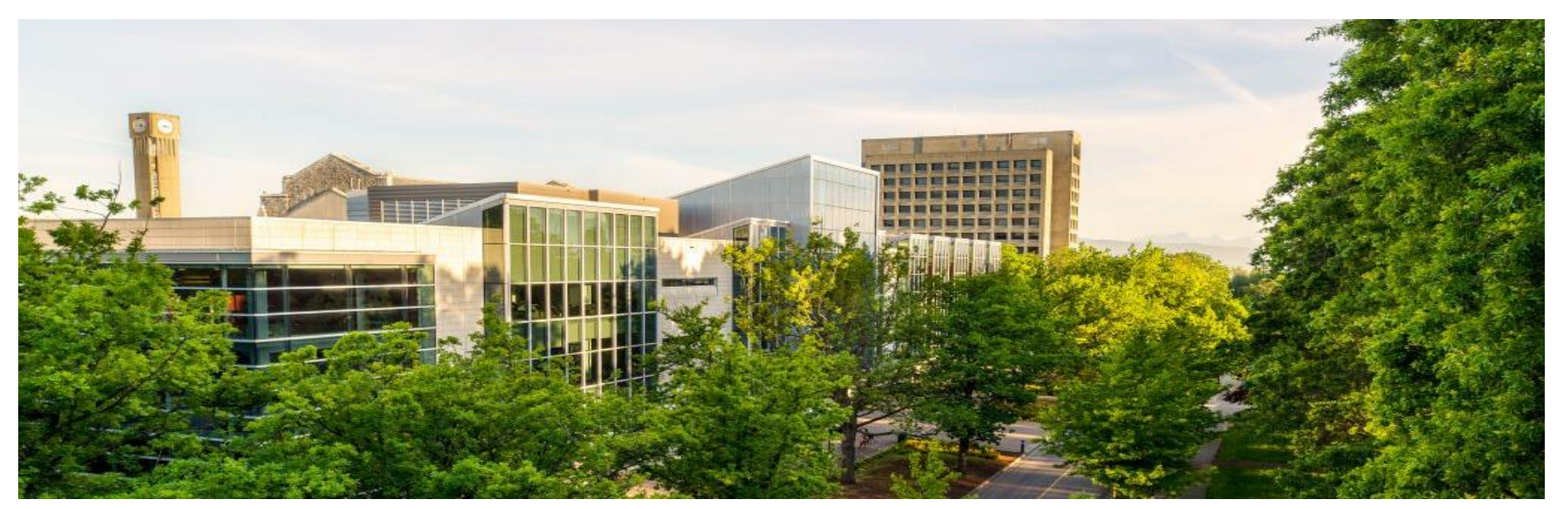

#### Automatically Assign Peer Review

● Open the assignment and under **Related Items** in the sidebar, click on **Peer Reviews**

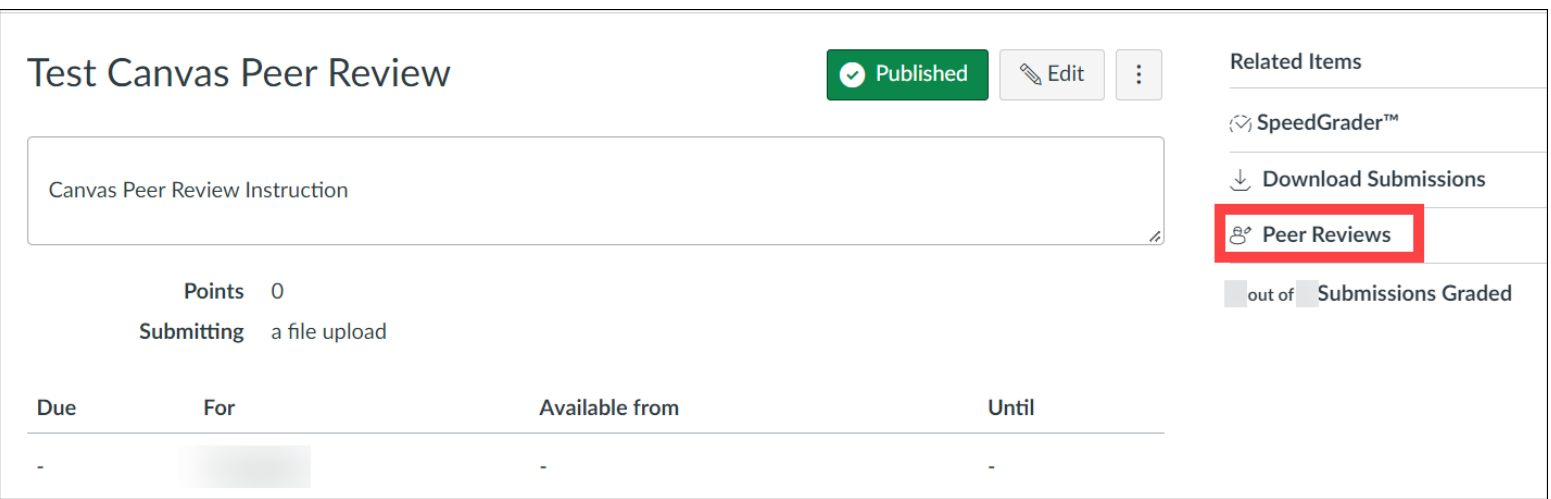

### Automatically Assign Peer Review

- In the sidebar, (1) enter the number of **Review Per User** and (2) click on **Assign Peer Reviews**
- Then students who have submitted their assignment but do not already have reviews assigned to them will be assigned with certain number of reviews

 $\leftarrow$  Back to Assignment

To the left you can see the list of students for this assignment, and also which student submissions (if any) they have been assigned to review.

#### **Automatically Assign Reviews**

You can assign peer reviews to those users who have submitted but don't already have reviews assigned by clicking the button below.

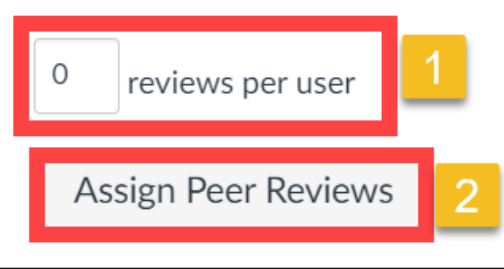

### **An Overview of Canvas Peer Review**

- o **Creating Canvas Peer Review Assignment**
- o **Manually Assign Peer Review**
- o **Automatically Assign Peer Review**
- o **View and Manage Peer Review**

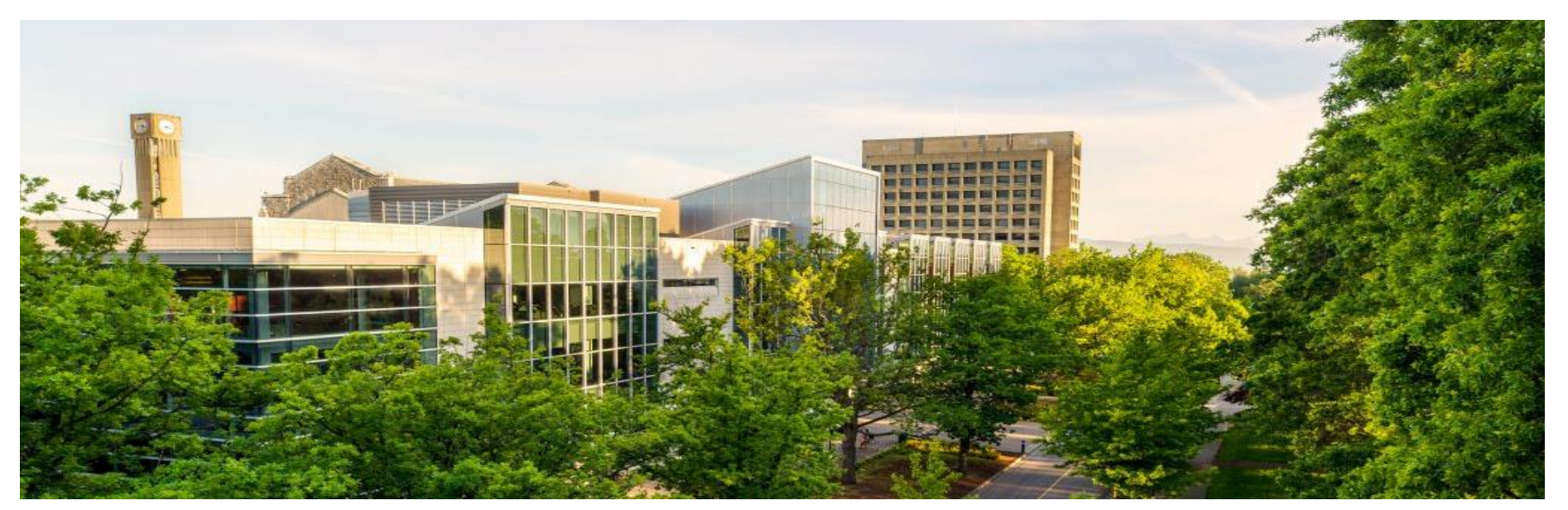

#### View and Manage Peer Review

● Open the assignment and under **Related Items** in the sidebar, click on **Peer Reviews**

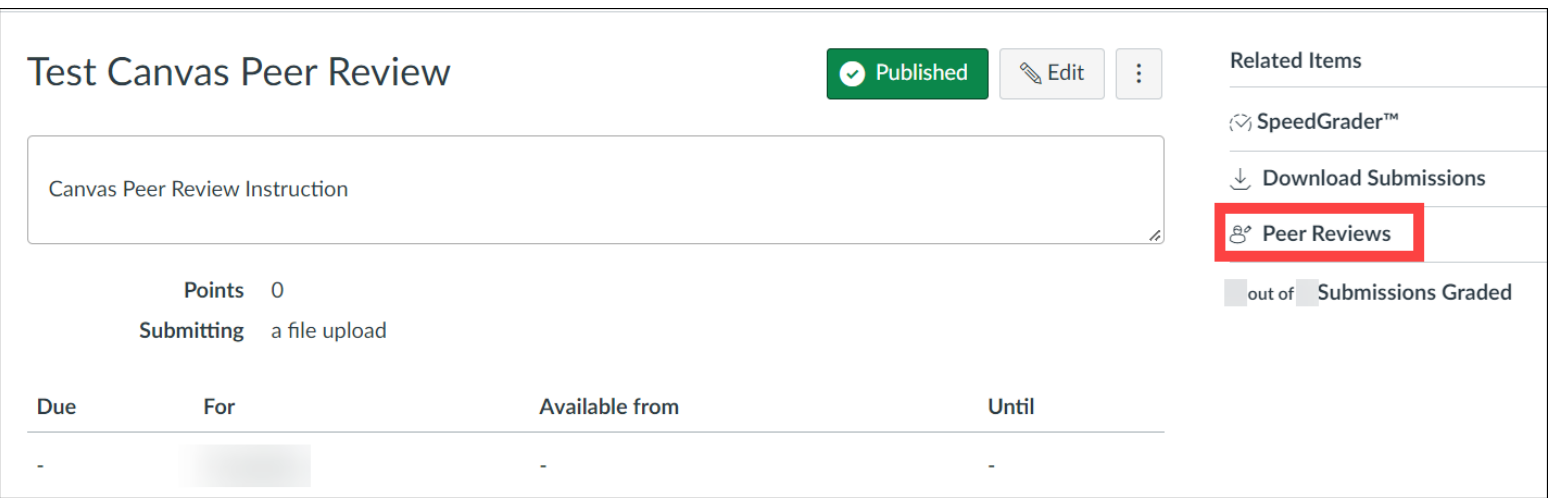

#### View and Manage Peer Review

- **Check Mark** -> completed
- **Warning Icon** -> needs to be completed

#### **Test Canvas Peer Review Peer Reviews** Student peer reviews will be considered complete when students have commented at least once on the page and filled out the rubric form for the assignment. **Check Mark** another submission to assess  $+$ Give **Warning Icon** another submission to assess  $+$ Give

#### View and Manage Peer Review

- **Reminder icon** -> remind students to complete their assigned peer review through email
- **Delete icon** -> cancel the peer review

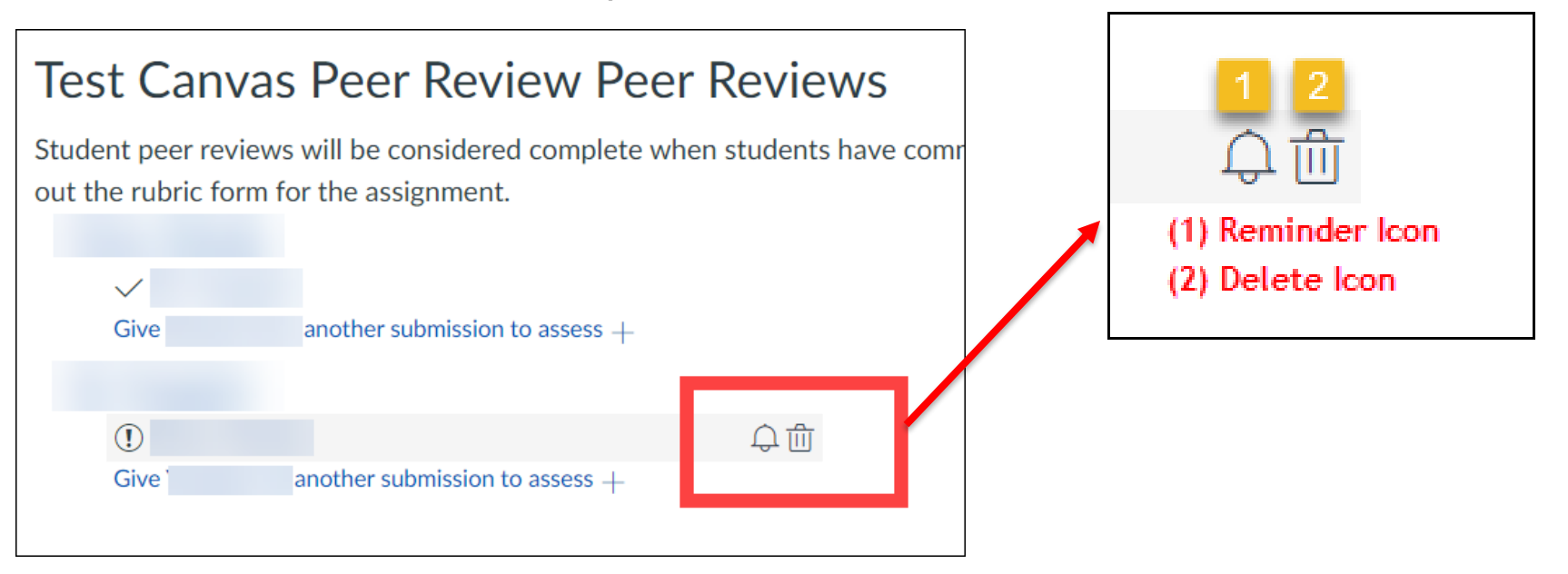

#### Canvas Peer Review Student View

● Student can access peer's submission by clicking on peer's name under **Assigned Peer Reviews**

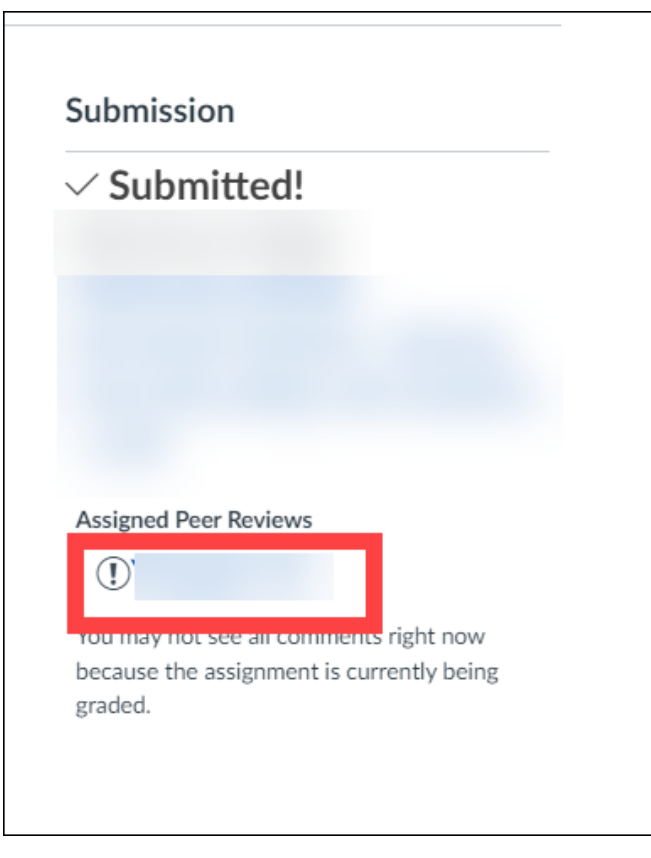

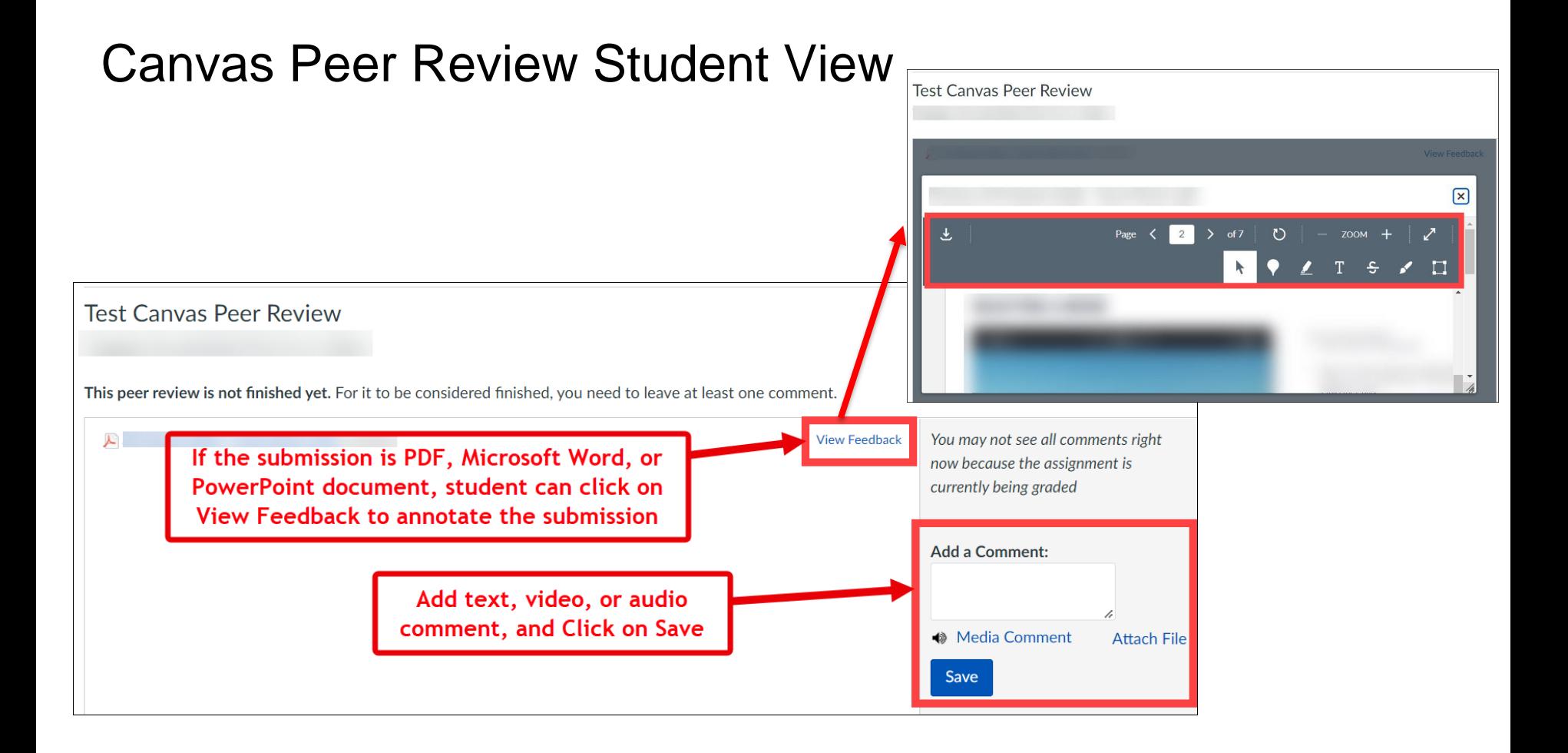

#### Canvas Peer Review Student View

● If the instructor add a rubric for the assignment, students can access the rubric for peer grading

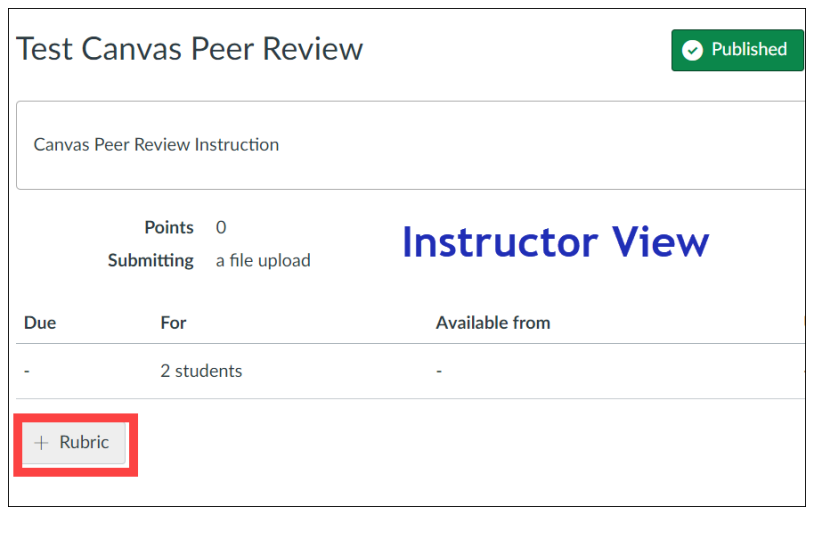

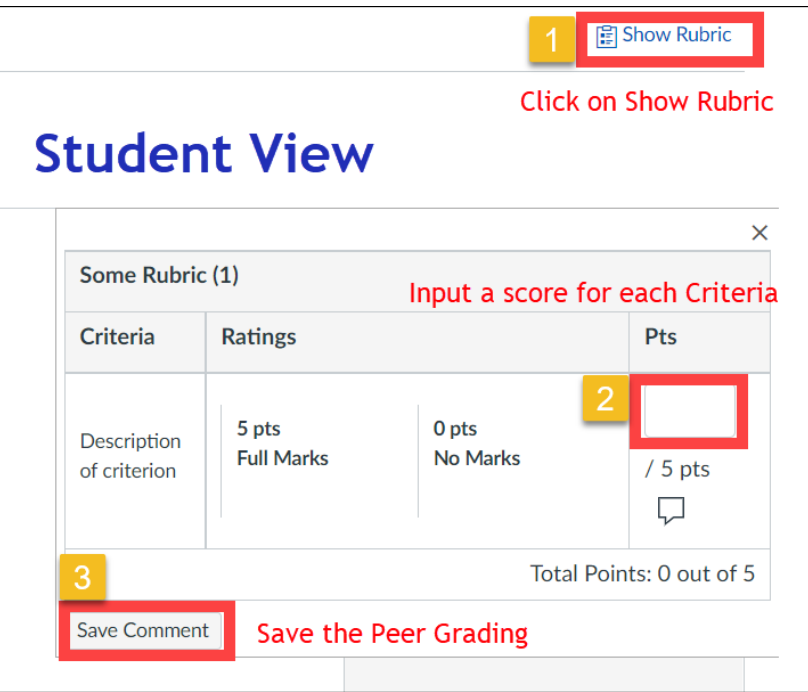

#### **Canvas Peer Review**

- **1. What is Canvas Peer Review**
- **2. An Overview of Canvas Peer Review**
- **3. Advantages and Limitations of the Tool**

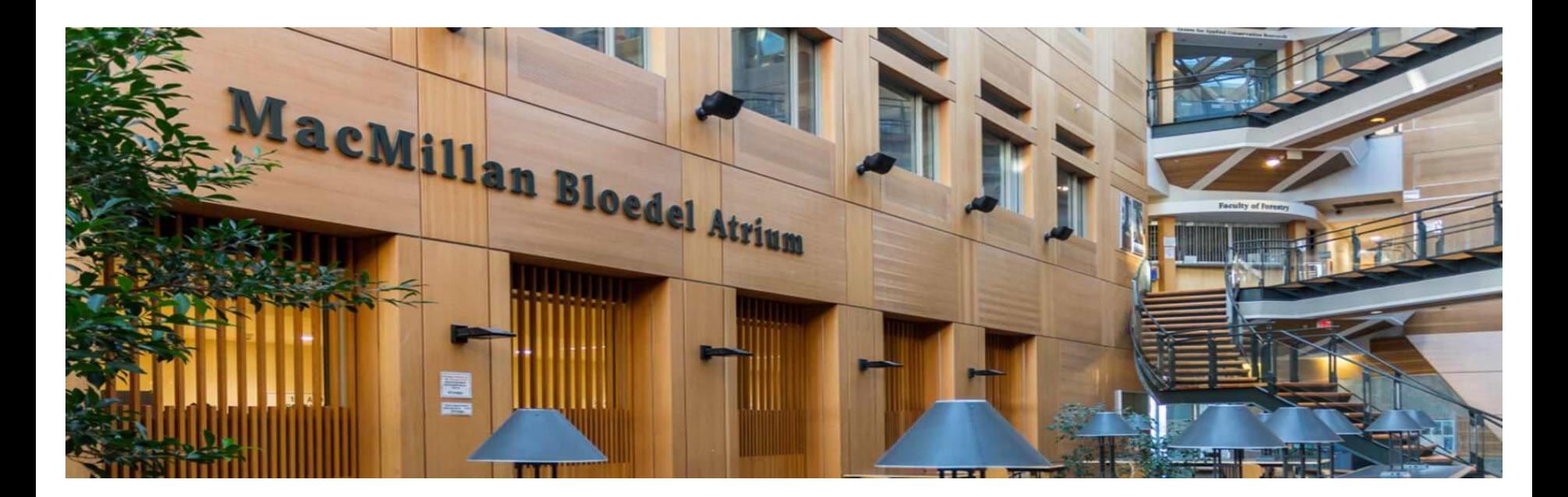

#### Advantages and Limitations

#### **Advantages Limitations**

- Straightforward and easy to setup
- Fully integrated into Canvas
- Choose to assign students manually or automatically
- Use Rubric for peer grading
- Students have the option to give feedback using text, video, or audio
- If the submission is PDF, Microsoft Word, or PowerPoint document, students can annotate the submission using annotation tools

- Limited follow-up activity
- Grades associated with peer review will not be send to gradebook automatically
- Late submissions will not be assigned automatically for peer review
- Currently there is no way to setup a deadline for peer review
- Instructors cannot edit or delete student peer review comments

# **Thank you for listening! Questions?**

**If you have further questions regarding application of educational technologies, program development, course design, teaching awards, funding applications, educational research, academic integrity, etc., please contact Michelle Zeng at [michelle.zeng@ubc.ca](mailto:michelle.zeng@ubc.ca) or the TLS team at [forestry.tls@ubc.ca](mailto:forestry.tls@ubc.ca)** .

**You can also visit our TLS website<https://teachingsupport.forestry.ubc.ca/> for more information.**